# **PORTAL PACJENTA**

Katowice, kwiecień 2023

#### **SPIS TREŚCI**

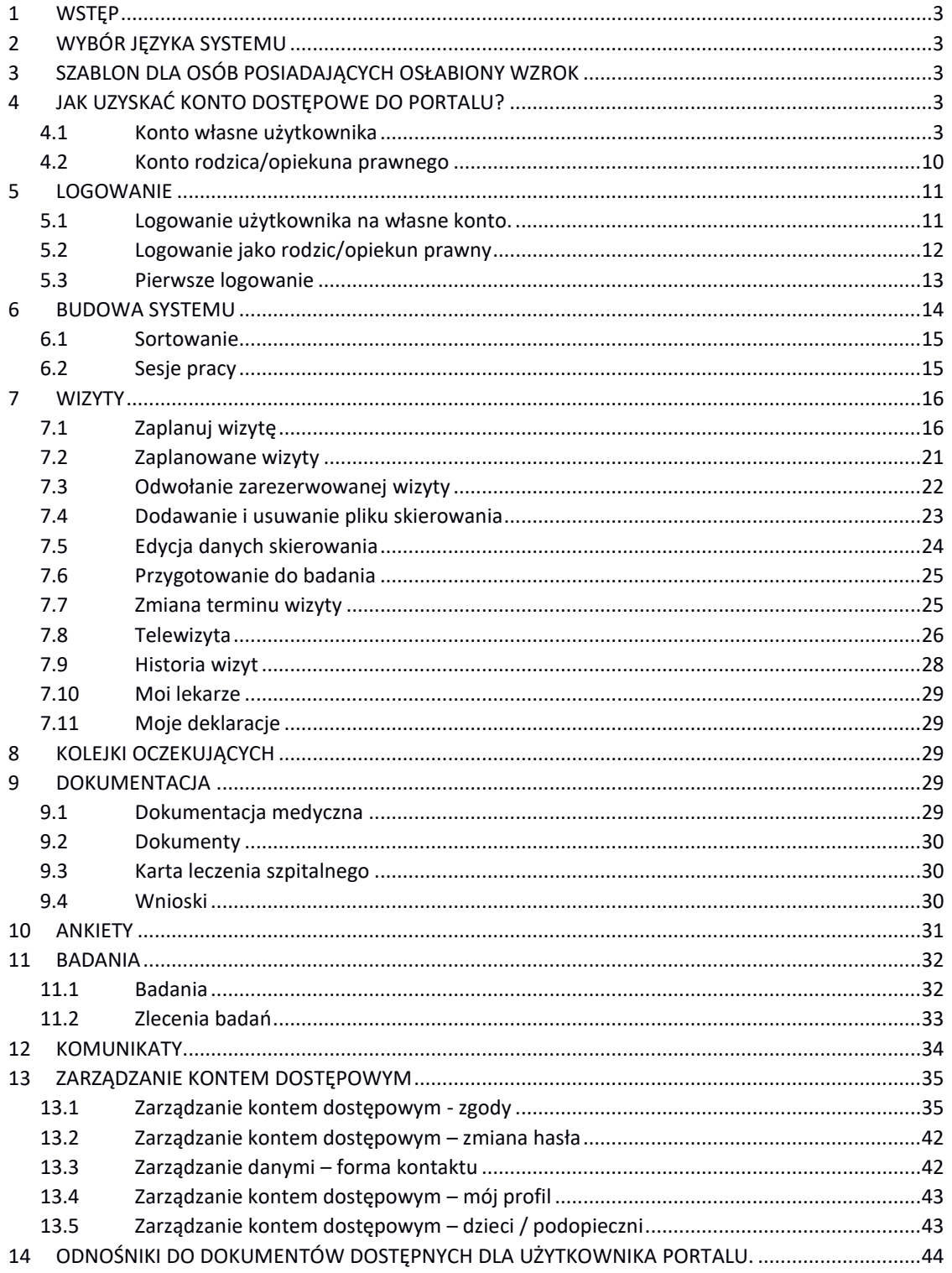

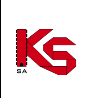

# <span id="page-2-0"></span>**1 WSTĘP**

System Portal Pacjenta przeznaczony jest dla użytkowników chcących dokonać rezerwacji wizyty w wybranej poradni u wybranego lekarza w placówce medycznej (historia zdrowia i choroby, wyniki badań).

Portal jest zestawem aplikacji, które umożliwiają interakcję placówki medycznej z użytkownikiem (szczególnie pacjentem i lekarzem) metodą zdalną. Podczas komunikacji pomiędzy placówką a pacjentem, wykorzystywany jest zabezpieczony kanał szyfrowanej komunikacji. Portal umożliwia także wskazanie lokalizacji poradni, np.: Google i prezentacji lokalizacji poradni pacjentowi (e-Mapy).

# <span id="page-2-1"></span>**2 WYBÓR JĘZYKA SYSTEMU**

Operator ma możliwość zmiany języka używanego we wszystkich miejscach systemu, takich jak: komunikaty, kolejki oczekujących, wizyty oraz w pozostałych elementach interfejsu użytkownika. Domyślnie zdefiniowanym językiem jest język polski. Operator ma dodatkowo do wyboru też angielski.

Język aplikacji można zmienić z każdej części systemu. Flagi krajów dostępne są w każdym oknie portalu w prawym górnym rogu.

# <span id="page-2-2"></span>**3 SZABLON DLA OSÓB POSIADAJĄCYCH OSŁABIONY WZROK**

Dostęp do pracy w systemie uzyskuje się korzystając z przeglądarki internetowej. Prawidłowo wprowadzony adres aplikacji spowoduje wyświetlenie okna *Logowania*.

Portal oprócz standardowego szablonu wczytywanego domyślnie podczas wejścia na stronę, zawiera również dodatkowy szablon dla osób posiadających osłabiony wzrok. Po naciśnięciu ikony oka <a>zoajdującej się

w lewym górnym rogu szablonu, pojawia się ekran możliwości powiększenia czcionek  $A \cdot A^* A^*$  o wysokim

kontraście Kontrast: (a) A (a) A w kolejności kolorystycznej:

- Kontrast biało-czarny
- Kontrast czarno biały
- Kontrast żółto-czarny
- Kontrast czarno-żółty

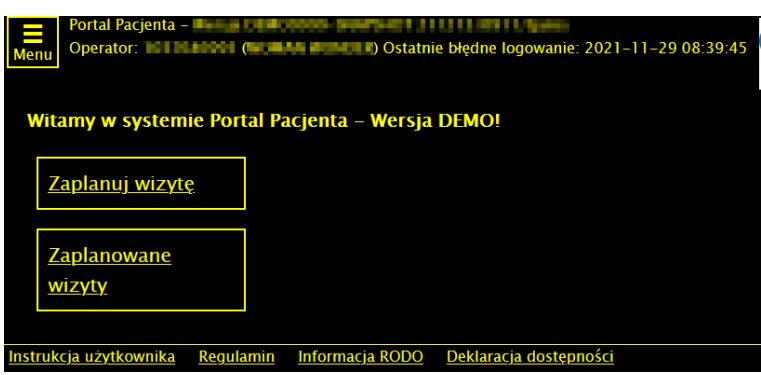

Rys. 3-1 Alternatywny wygląd wersji testowej - Kontrast czarno-żółty

# <span id="page-2-3"></span>**4 JAK UZYSKAĆ KONTO DOSTĘPOWE DO PORTALU?**

## <span id="page-2-4"></span>**4.1 Konto własne użytkownika**

Użytkownik może umawiać się na wizyty, zmieniać ich terminy lub też odwoływać wizyty. Aby dokonać wymienione czynności pacjent musi posiadać aktywne konto.

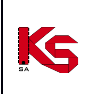

## **Uwaga!**

**W celu założenia konta stałego, pacjent musi pojawić się osobiście w poradni, aby umożliwić weryfikację jego danych przez pracownika placówki lub skorzystać z opcji zakładania konta za pomocą Węzła Krajowego.** 

Pacjent za pośrednictwem Internetu może w systemie założyć konto tymczasowe, lub konto stałe zweryfikowane przy pomocy WK. W obu przypadkach proces przebiega analogicznie i został opisany poniżej. Konto tymczasowe wiąże się z ograniczeniami takimi jak:

- możliwość zablokowania rezerwacji poprzez Portal Pacjenta (przez pracownika placówki, w której pacjent zapisał się na wizytę);
- możliwość rezerwacji tylko jednej wizyty poprzez Portal Pacjenta
- możliwość sprawdzenia kolejki oczekujących
- brak dostępu do pozostałych funkcjonalności Portalu

Aby zarejestrować się w systemie należy wykonać następujące operacje:

1. Z głównego okna logowania do portalu wybrać opcję **Zaloguj się kontem placówki**

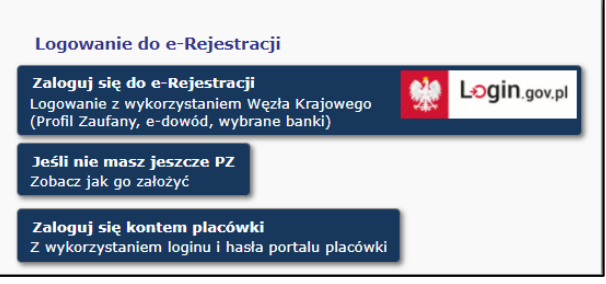

Rys. 4-1 Formatka logowania – wybór opcji logowania

2. Wybrać opcję *Zarejestruj*.

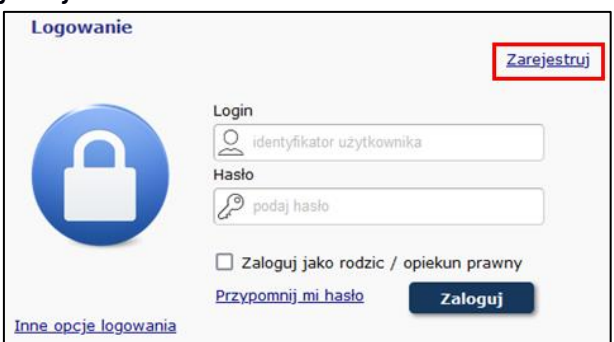

Rys. 4-2 Logowanie do portalu - Zarejestruj

- 3. W pierwszym etapie rejestracji należy:
	- a. Dane podstawowe uzupełnić kraj pochodzenia
		- ➢ Kraj
	- b. Dane osoby składającej wniosek uzupełnić wymagane pola
		- ➢ Imię
		- ➢ Nazwisko
		- ➢ PESEL tylko dla obywateli Polski
		- ➢ Data urodzenia
		- ➢ Typ dokumentu potwierdzającego tożsamość (pole opcjonalne, w przypadku gdy brak PESEL pole obowiązkowe)
		- ➢ Numer dokumentu potwierdzającego tożsamość (pole opcjonalne, w przypadku gdy wybrany dokument tożsamości - pole obowiązkowe)
		- ➢ Telefon kontaktowy

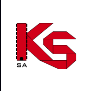

- ➢ E-mail
- c. Rozwiązanie działania podać wynik wygenerowanego przez działania
- d. Zgoda na przetwarzanie adresu e-mail oraz danych osobowych wyrazić zgody poprzez ich zaznaczenie
- e. Akceptacja regulaminu zapoznać się i zaakceptować regulamin poprzez zaznaczenie opcji

Po uzupełnieniu powyższych danych należy wybrać opcję *Dalej →.*

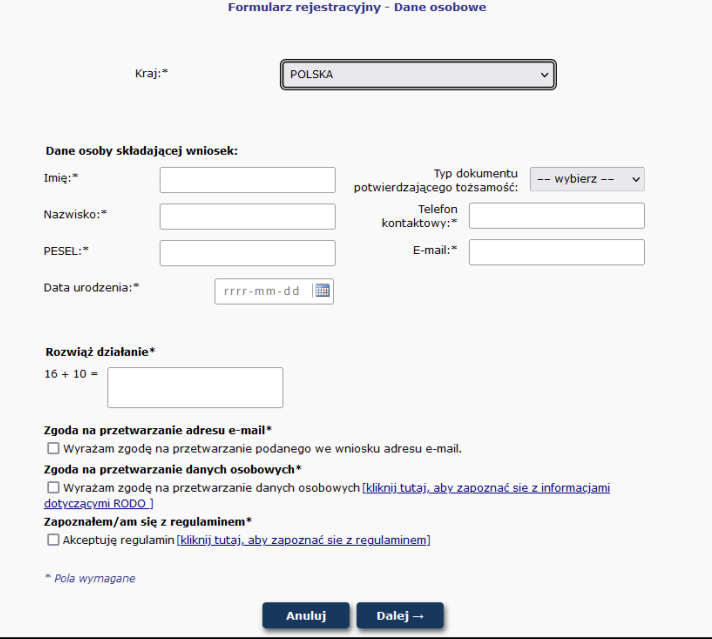

Rys. 4-3 Formularz rejestracyjny – Dane pacjenta

4. Na podany adres email zostanie wysłana wiadomość z kodem autoryzacyjnym.

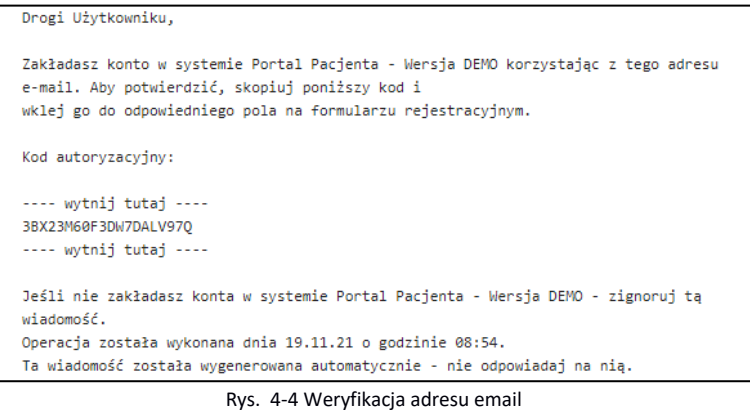

Należy go przekleić do poniższego pola w celu jego weryfikacji i wybrać opcję *Dalej→*. Po 5 błędnych wprowadzeniach kodu autoryzacyjnego, system blokuje możliwość rejestracji wniosku. W takim przypadku należy ponownie przeprowadzić proces rejestracji.

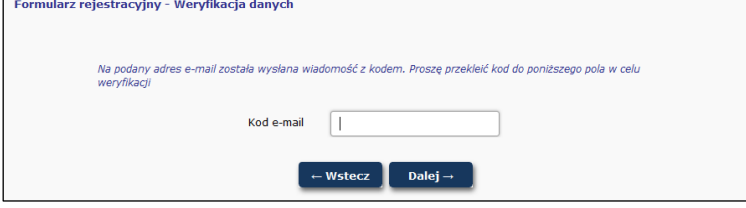

Rys. 4-5 Weryfikacja danych – kod z e-mail

5. Po pozytywnej autoryzacji można uzupełnić dane związane z adresem zamieszkania przy pomocy opcji *Edytuj*. Można pominąć ten krok i przejść dalej, przy pomocy opcji *Dalej→*.

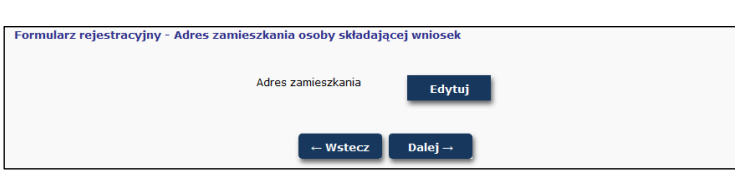

Ks

Rys. 4-6 Formularz rejestracyjny – Adres zamieszkania osoby składające wniosek

6. W oknie *Formularz rejestracyjny – Adres zamieszkania osoby składające wniosek*, należy uzupełnić odpowiednio wskazane dane.

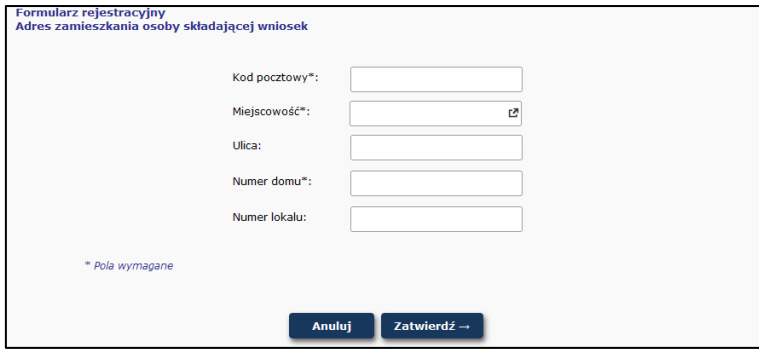

Rys. 4-7 Formularz rejestracyjny - Adres zamieszkania osoby składającej wniosek

7. Po uzupełnieniu danych i wybraniu opcji *Zatwierdź→*, operator powróci do głównego okna *Formularza rejestracyjnego – Adres zamieszkania osoby składającej wniosek,* w którym pojawią się dane związane z adresem. Jeżeli coś się nie zgadza można skorzystać z opcji *Edytuj* i to poprawić. Opcja *Dalej→* umożliwia przejście do kolejnego etapu.

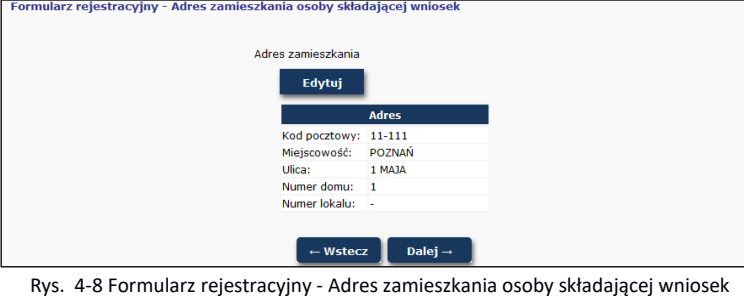

8. W oknie *Formularz rejestracyjny – Podsumowanie* wyświetlone zostaną wszystkie wcześniej wprowadzone dane.

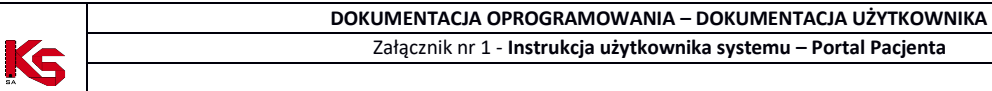

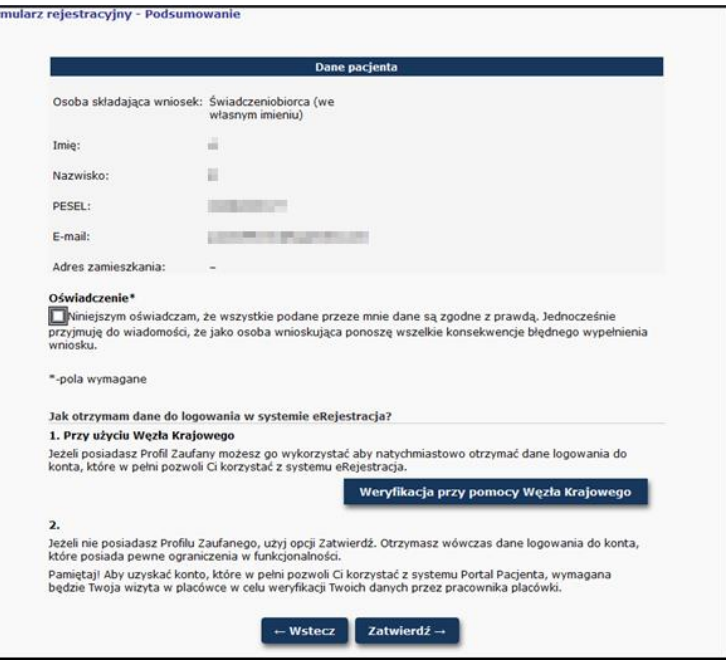

Rys. 4-9 Formularz rejestracyjny - Podsumowanie

#### **4.1.1 Zakładanie konta własnego za pomocą weryfikacji w Węźle Krajowym.**

Jeżeli użytkownik posiada Profil Zaufany, e-dowód lub chce zweryfikować dane za pomocą swojego konta bankowego, wówczas wybiera opcję *Weryfikacja przy pomocy Węzła Krajowego.* Aplikacja przeniesie użytkownika do strony login.gov.pl gdzie należy wybrać sposób logowania oraz zalogować się.

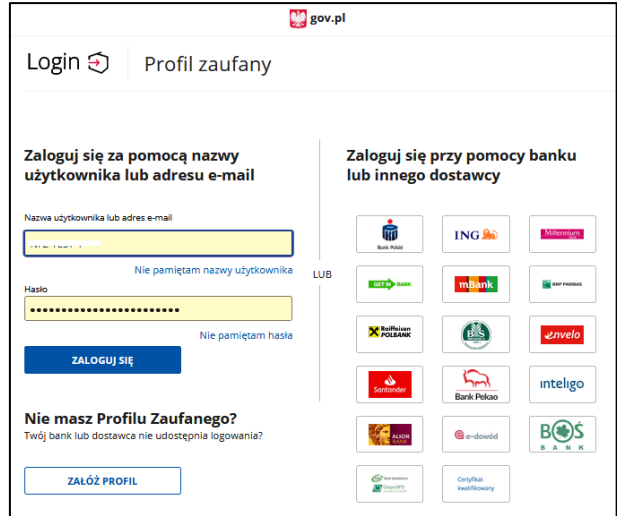

Rys. 4-10 Logowanie do login.gov.pl

- Po poprawnym zalogowaniu następuje weryfikacja podanych w formularzu rejestracyjnym danych (PESEL, imię, nazwisko) z danymi w login.gov.pl

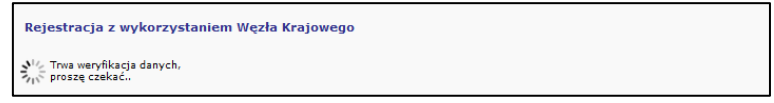

Rys. 4-11 Weryfikacja podanych danych

- Jeżeli weryfikacja przebiegła poprawnie, wówczas można dokończyć proces rejestracji: zaakceptować oświadczenie dotyczące prawdziwości wpisanych danych oraz wybrać opcję *Zatwierdź→.*

KS

Wydanie: kwiecień 2023

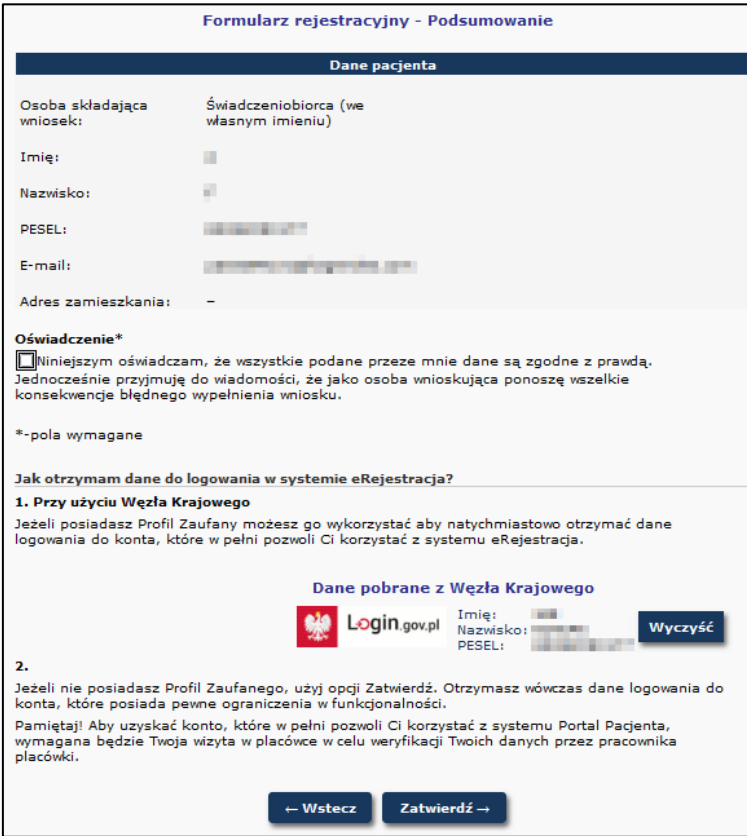

Rys. 4-12 Podsumowanie danych na formularzu rejestracyjnym po weryfikacji w login.gov.pl (Węzeł Krajowy)

- Kolejnym etapem rejestracji w portalu, jest wygenerowanie potwierdzenia założenia konta. W tym celu należy w oknie *Generowanie wydruku* wybrać opcję *Dalej→*.

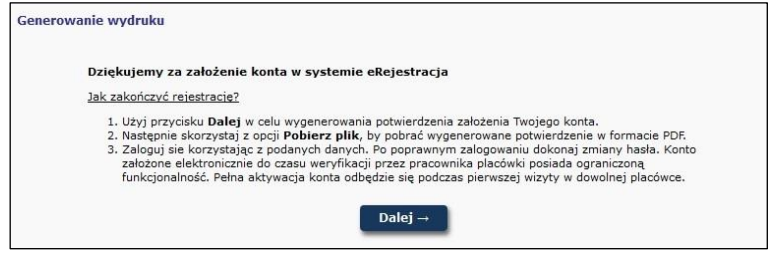

Rys. 4-13 Formularz rejestracyjny – Generowanie wydruku

- Rozpocznie się proces generacji potwierdzenia sporządzenia wniosku. Po jego wygenerowaniu pojawi się opcja **Pobierz plik** przy pomocy, której można zapisać na dysk komputera utworzony plik. Zostanie on zapisany w miejscu, w którym zapisywane są wszystkie pliki pobierane przez przeglądarkę.

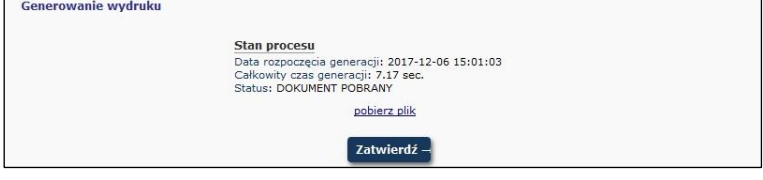

Rys. 4-14 Formularz rejestracyjny – Pobranie wydruku

Wygenerowany plik zawiera dane potrzebne podczas logowania: Login i Hasło

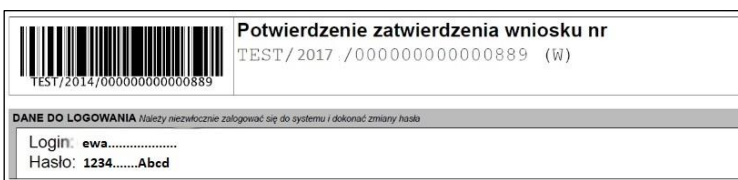

Rys. 4-15 Potwierdzenie zatwierdzenia wniosku

- Aby przejść dalej należy zaakceptować oświadczenie dotyczące prawdziwości wpisanych danych oraz na przetwarzanie podanego we wniosku adresu e-mail, wyrazić zgodę oraz wybrać opcję *Zatwierdź→*.

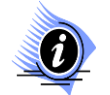

#### **Uwaga!**

**Założone w ten sposób konto posiada status konta stałego, czyli potwierdzonego, które daje pełną możliwość korzystania z systemu Portalu Pacjenta.**

#### **4.1.2 Zakładanie konta bez weryfikacji danych za pomocą Węzła Krajowego.**

Jeżeli użytkownik nie posiada Profilu zaufanego, e-dowodu lub konta w odpowiednim banku, wówczas na formularzu rejestracyjnym – podsumowanie należy zaakceptować oświadczenie dotyczące prawdziwości wpisanych danych i wybrać opcję *Zatwierdź→*.

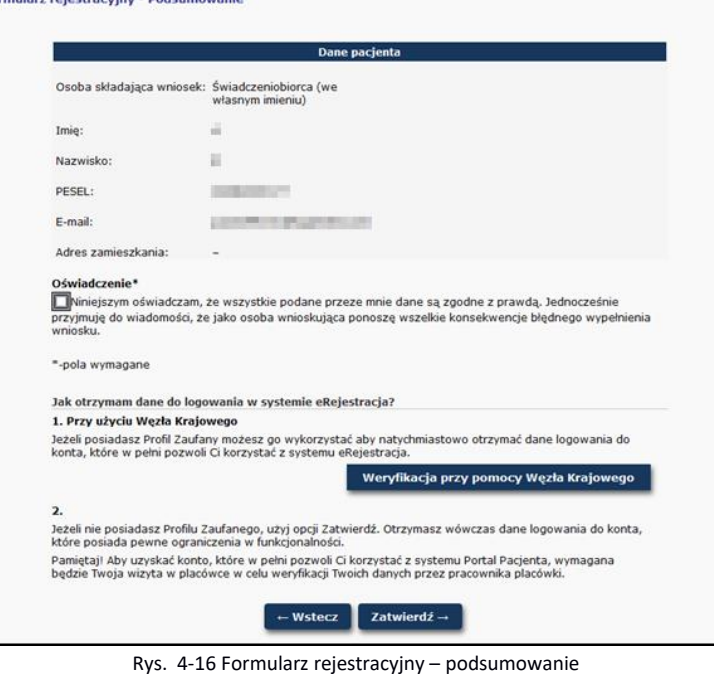

- Kolejnym etapem rejestracji w portalu, jest wygenerowanie potwierdzenia założenia konta. W tym celu należy w oknie *Generowanie wydruku* wybrać opcję *Dalej→*.

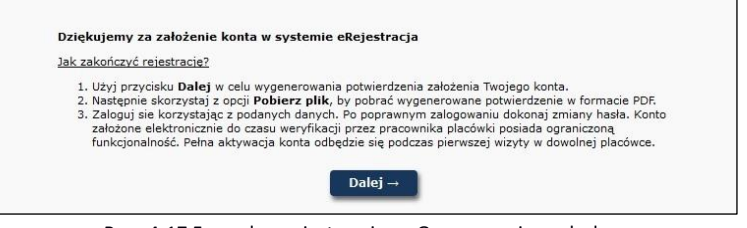

Rys. 4-17 Formularz rejestracyjny – Generowanie wydruku

- Rozpocznie się proces generacji potwierdzenia sporządzenia wniosku. Po jego wygenerowaniu pojawi się opcja **Pobierz plik** przy pomocy, której można zapisać na dysk komputera utworzony plik. Zostanie on zapisany w miejscu, w którym zapisywane są wszystkie pliki pobierane przez przeglądarkę.

ienerowanie wydruku

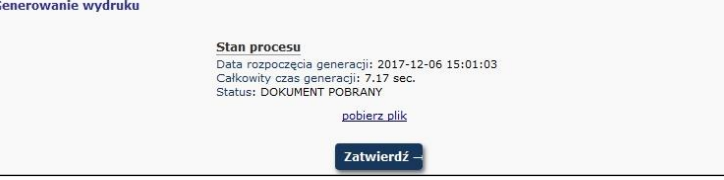

Rys. 4-18 Formularz rejestracyjny – Pobranie wydruku

Wygenerowany plik zawiera dane potrzebne podczas logowania: Login i Hasło

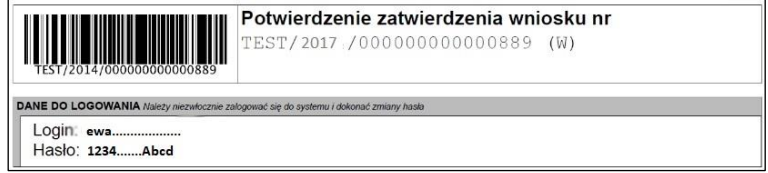

Rys. 4-19 Potwierdzenie zatwierdzenia wniosku

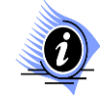

#### **Uwaga!**

**Założone w ten sposób konto posiada status konta tymczasowego, które posiada ograniczone możliwości.**

Wybór opcji *Zatwierdź→* spowoduje przejście do głównego okna logowania do systemu.

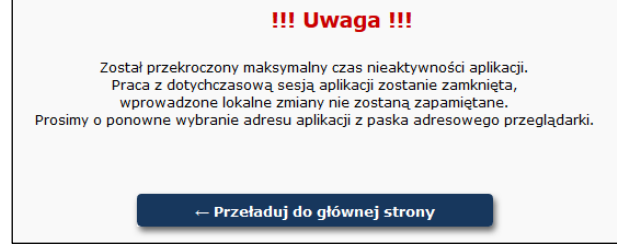

Rys. 4-20 Wygaśnięcie sesji

Jeżeli podczas rejestracji w systemie nastapi dłuższy czas nieaktywności w aplikacji, nastapi przeładowanie strony i powrót do pierwszego okna rejestracji. Wszystkie dane, które zostały wprowadzone przed wygaśnięciem sesji nie zostaną zapisane i należy rozpocząć proces od nowa.

## <span id="page-9-0"></span>**4.2 Konto rodzica/opiekuna prawnego**

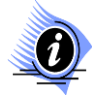

#### **Uwaga!**

**System umożliwia założenie konta tymczasowego dla podopiecznego. Proces ten opisano w sekcji** *Zarządzanie kontem dostępowym – podopieczni***.**

**W celu uzyskania danych do pełnego konta podopiecznego, użytkownik musi pojawić się osobiście w poradni aby zweryfikować dane przez pracownika. Dane dostępowe do systemu są danymi poufnymi i nie należy udostępniać ich osobom nieuprawnionym.**

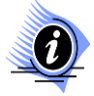

#### **Uwaga!**

**W trakcie logowania do portalu należy zwrócić uwagę na wielkość liter występujących w haśle. Jeżeli operator wprowadzi prawidłowy ciąg znaków określający login/hasło, ale wielkość znaków będzie nieprawidłowa, dostęp do portalu będzie niemożliwy. Dziesięciokrotne błędne wprowadzenie hasła dla określonego PIN-u spowoduje zablokowanie konta.**

# <span id="page-10-0"></span>**5 LOGOWANIE**

## <span id="page-10-1"></span>**5.1 Logowanie użytkownika na własne konto.**

System *Portal Pacjenta* umożliwia zalogowanie się z wykorzystaniem Węzła Krajowego, konta utworzonego przez formularz rejestracyjny lub założonego w placówce medycznej.

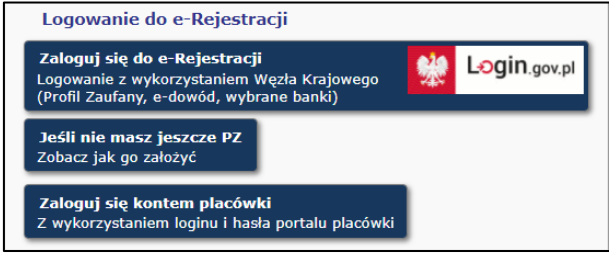

Rys. 5-1 Formatka logowania – wybór opcji logowania

#### **5.1.1 Logowanie za pomocą Węzła Krajowego (login.gov.pl)**

Aby zalogować się za pomocą posiadanego Profilu zaufanego, e-dowodu lub konta w banku należy na formatce logowania wybrać opcję *Zaloguj się do e-Rejestracji*

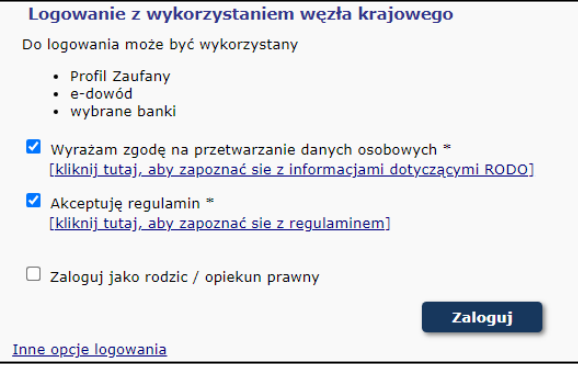

Rys. 5-2 Formatka logowania z Węzłem Krajowym

Portal Pacjenta przeniesie użytkownika na stronę login.gov.pl gdzie wybiera sposób logowania oraz loguje się.

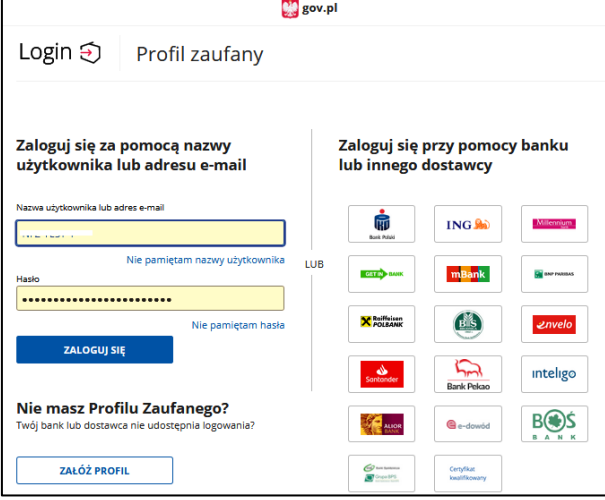

Rys. 5-3 Logowanie za pomocą login.gov.pl

Po poprawnym zalogowaniu do login.gov.pl system zaloguje użytkownika do Portal Pacjenta.

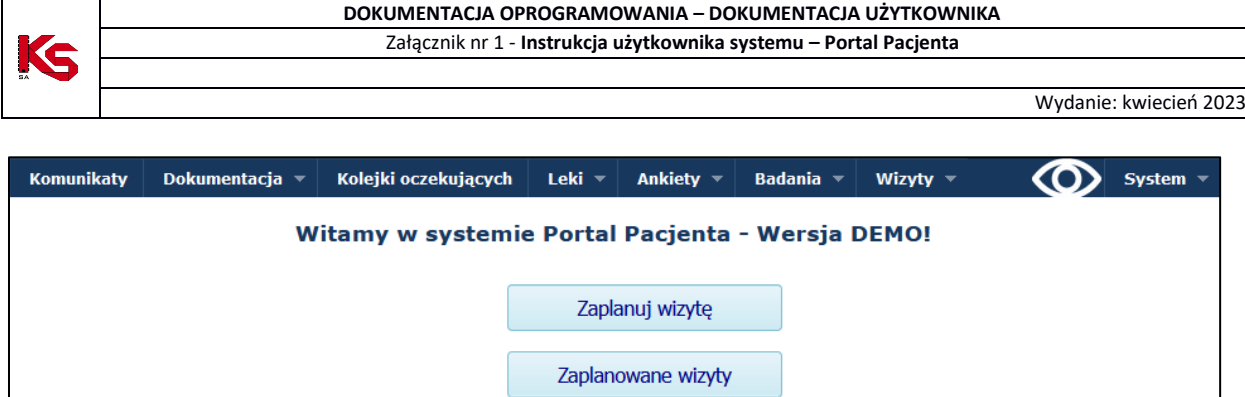

Rys. 5-4 Ekran powitania po zalogowaniu do Portalu Pacjenta

Jeżeli w systemie nie znaleziono danych kontaktowych użytkownika (adres e-mail lub numer telefonu kontaktowego) zamiast strony powitalnej Portal Pacjenta poinformuje o konieczności uzupełnienia danych. Dopiero po uzupełnieniu jednej z form kontaktu możliwe będzie korzystanie z portalu.

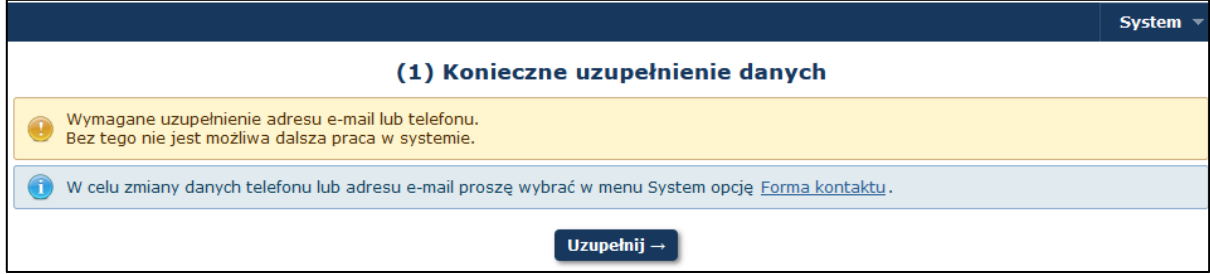

Rys. 5-5 Informacja o konieczności uzupełnienia danych kontaktowych

## **5.1.2 Logowanie za pomocą loginu i hasła wygenerowanego przez Portal Pacjenta**

Rozpoczęcie pracy z systemem następuje przez zalogowanie się do portalu wypełniając pola tekstowe:

- Login dla kont tymczasowych jest to adres e-mail podawany podczas rejestracji. Dla konta stałego jest to identyfikator stanowiący unikalny (odrębny) numer identyfikacyjny nadawany przez placówkę służby zdrowia każdemu użytkownikowi.
- Hasło hasło uprawniające do pracy w systemie, odpowiednie dla loginu.

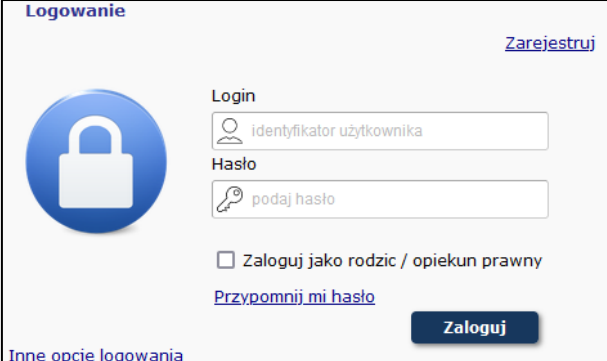

Rys. 5-6 Logowanie za pomocą loginu i hasła Placówki

Przycisk *Zaloguj* zatwierdza wprowadzone dane i uruchamia operację sprawdzania zgodności loginu i hasła dla danego operatora. Błąd przy rejestracji do systemu spowoduje wyświetlenie komunikatu błędu. Należy wówczas powtórzyć czynność logowania.

## <span id="page-11-0"></span>**5.2 Logowanie jako rodzic/opiekun prawny**

System umożliwia zalogowanie się z konta osobistego na konto podopiecznego. Proces ten opisano w *sekcji Zarządzanie kontem dostępowym – podopieczni*. W placówce medycznej można uzyskać dostęp do konta stałego podopiecznego. Dla potwierdzonych w placówce kont podopiecznych istnieje możliwość zalogowania się bezpośrednio na konto podopiecznego z wykorzystaniem loginu i hasła opiekuna lub przy pomocy Węzła Krajowego.

#### **5.2.1 Logowanie za pomocą loginu i hasła wygenerowanego przez Portal Pacjenta**

W celu zalogowania się jako rodzic/opiekun prawny należy wpisać login swojego konta, login konta podopiecznego oraz własne hasło.

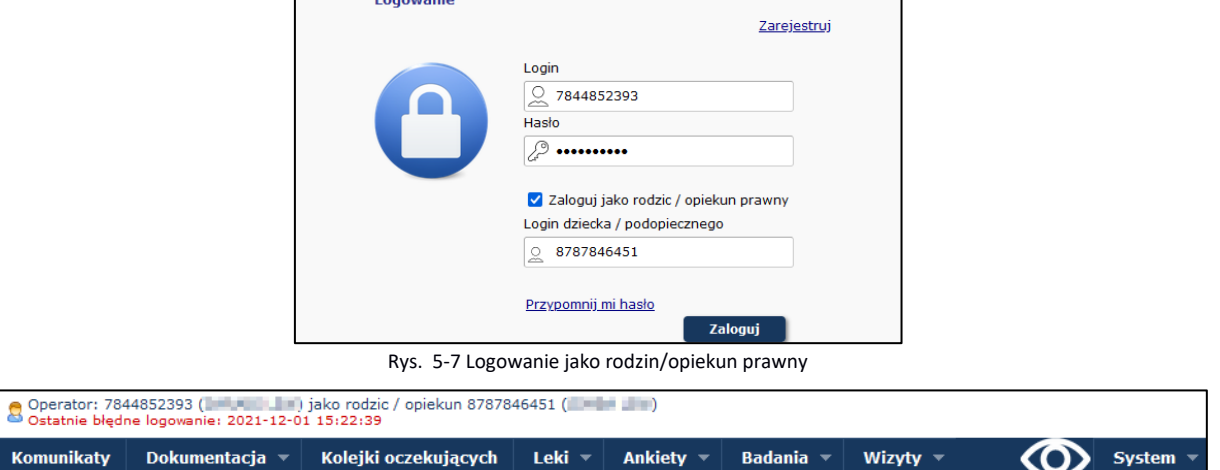

Rys. 5-8 Logowanie jako rodzic/opiekun prawny – widok zalogowanego operatora

Przycisk *Zaloguj* zatwierdza wprowadzone dane i uruchamia operację sprawdzania zgodności loginu i hasła dla danego operatora. Błąd przy rejestracji do systemu spowoduje wyświetlenie komunikatu błędu. Należy wówczas powtórzyć czynność logowania.

## <span id="page-12-0"></span>**5.3 Pierwsze logowanie**

Po pierwszym prawidłowym zalogowaniu się operatora do portalu, otrzymane hasło traci ważność. W takim przypadku operator musi je zmienić na nowe przy pomocy opcji *Zmień*. Opcja umożliwia tworzenie konta w sposób znany na innych portalach z określonymi zasadami.

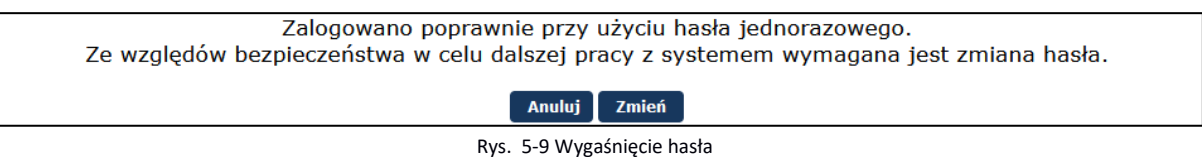

Zasady tworzenia nowego hasła są następujące:

- Minimalna długość hasła: 8 znaków
- Maksymalna długość hasła: 20 znaków
- Hasło nie może się powtarzać przynajmniej 6 razy wstecz
- Wymagany jest przynajmniej jeden znak z zestawu: a b c d e f g h i j k l m n o p q r s t u w y v z x
- Wymagany jest przynajmniej jeden znak z zestawu: A B C D E F G H I J K L M N O P Q R S T U W Y V Z X
- Wymagany jest przynajmniej jeden znak z zestawu: 0 1 2 3 4 5 6 7 8 9
- Opcjonalnie można podać znak z zestawu: !@-\_#\$&\*
- Maksymalna dopuszczalna liczba występujących po sobie identycznych znaków: 3

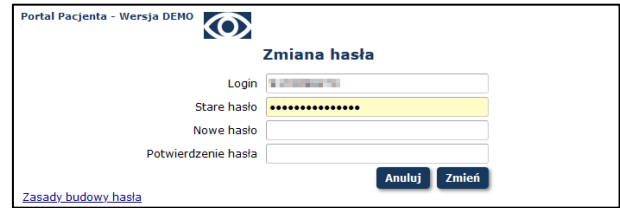

Rys. 5-10 Zmiana hasła

Wybór opcji *Zmień* zakończy proces zmiany hasła. Po tej operacji można zalogować się do systemu używając nowego hasła. Po poprawnej zmianie hasła pojawi się odpowiedni komunikat:

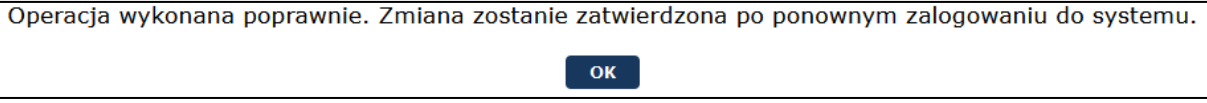

Rys. 5-11 Potwierdzenie zmiany hasła

Po wybraniu opcji *OK* operator powróci do głównego okna logowania. Tym razem należy zalogować się na wcześniej otrzymany login oraz nowe hasło.

Jeżeli placówka dała możliwość zapoznania się z informacjami o RODO, to zostaną one wyświetlone podczas pierwszego logowania. Należy przeczytać te informacje i potwierdzić zapoznanie się z nimi.

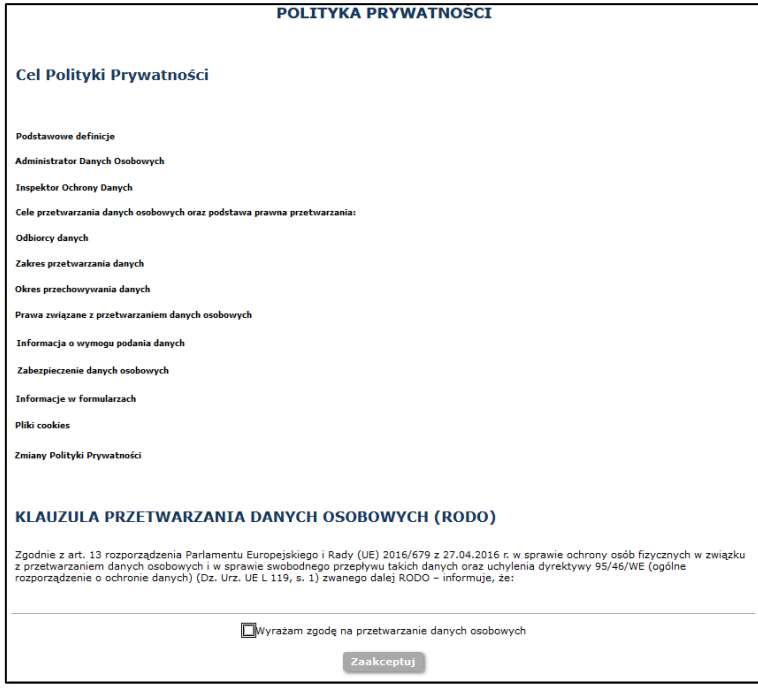

Rys. 5-12 Przykładowa informacja o RODO po pierwszym logowaniu do Portalu

## <span id="page-13-0"></span>**6 BUDOWA SYSTEMU**

KS

Jeśli użytkownik będzie posiadał już aktywne konto w systemie Portal Pacjenta, może zalogować się do portalu.

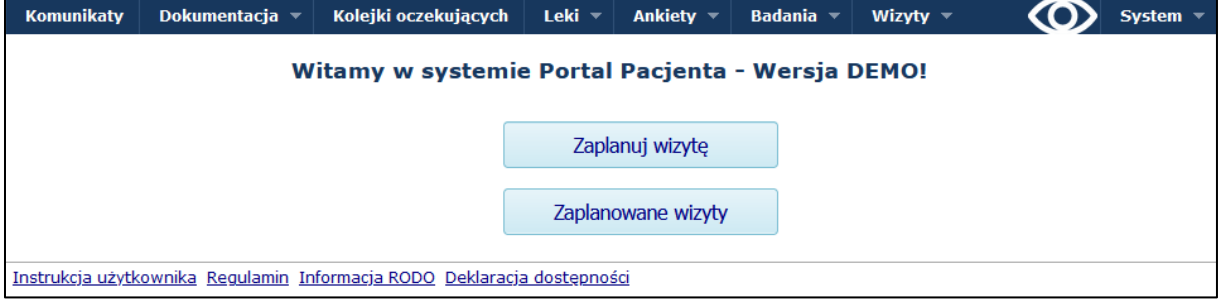

Rys. 6-1 Okno powitalne

W górnym panelu okna znajduje się opis funkcji występujących w aplikacji, pozwalających na poruszanie się pomiędzy dostępnymi obszarami.

Całość aplikacji została podzielona na następujące obszary:

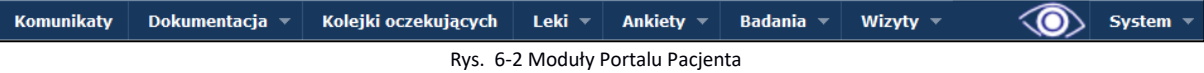

1. **Wizyty** – zawiera następujące moduły

## **DOKUMENTACJA OPROGRAMOWANIA – DOKUMENTACJA UŻYTKOWNIKA**

KS

Załącznik nr 1 - **Instrukcja użytkownika systemu – Portal Pacjenta**

Wydanie: kwiecień 2023

- **Zaplanuj wizytę** w tym miejscu pacjent może na podstawie różnych kryteriów wybrać interesującą go wizytę, zarezerwować ją, odwołać oraz dodać plik skierowania.
- **Zaplanowane wizyty**  przeglądanie zaplanowanych wizyt wraz z ich statusem
- **Historia wizyt**  przeglądanie historii wizyt
- 2. **Kolejki oczekujących**  w miejscu tym dostępna jest informacja o liście świadczeń, do których pacjent jest wpisany jako oczekujący na wykonanie leczenia
- 3. **Ankiety** w tym miejscu pacjent może sprawdzić listę ankiet przygotowanych przez placówkę medyczną. Ankieta jest anonimowa
- 4. **Dokumentacja**  zawiera następujące moduły
	- **Dokumentacja medyczna** przeglądanie dokumentacji medycznej pacjenta (Historia Zdrowia i Choroby)
	- **Dokumenty**  przeglądanie zeskanowanych dokumentów (np. skany skierowań)
	- **Karta leczenia szpitalnego**  przeglądanie dostarczonych kart leczenia szpitalnego
	- **Wnioski** umożliwia pobranie przygotowanych przez poradnie wniosków do wypełniania, ich wysłanie, oraz przeglądanie przekazanych wcześniej wniosków
- 5. **Badania** zawiera następujące moduły
	- **Badania** zawiera listę badań wraz z nazwą przychodni kierującej na dane badanie.
	- **Zlecenia badań**  lista skierowań na badania
- 6. Wersja tekstowa portalu pacjent ma możliwość, w dowolnym momencie, skorzystać z szablony dla osób posiadających osłabiony wzrok.
- 7. **Komunikaty** jest to obszar zawierający komunikaty jakie otrzymał użytkownik.
- 8. **System** obszar pozwalający na sprawdzenie i edycje danych kontaktowych, udzielenie zgód na obsługę systemu, zmianę hasła oraz zakończenie pracy.

W lewym górnym rogu portalu, dostępne są następujące informacje:

- Dane aktualnie zalogowanego operatora
- Informacja o ostatnim błędnym logowaniu operatora do portalu.

W stopce portalu znajdują się linki do dokumentacji: Instrukcja użytkownika, Regulamin, Informacja RODO.

Celem wprowadzenia standardowych pól i obiektów w Portalu Pacjenta jest uzyskanie pełnej ergonomii pracy. Taka funkcjonalność pozwala użytkownikowi na optymalne obsługiwanie programu.

Pola wyboru pozwalają na dokonanie wyboru tylko jednej z dostępnych opcji. Wybór opcji polega na kliknięciu w wybrane pole, na skutek czego opcja zostaje zaznaczona jako aktywna.

We wszystkich obszarach portalu zastosowano te same elementy pozwalające na sprawne odnajdywanie wybranych informacji. Są to opcje nawigacji, sortowania i wyszukiwania.

## <span id="page-14-0"></span>**6.1 Sortowanie**

W bieżącej wersji programu występuje możliwość sortowania danych zawartych w tabeli rosnąco lub malejąco. Tabele można sortować według dostępnych nazw kolumn. Najeżdżając kursorem myszy na pole opisu kolumny i klikając w nią lewym przyciskiem myszy uzyskujemy sortowanie całej tabeli rosnąco / malejąco według tej kolumny. Nazwa sortowanej kolumny zostanie podświetlona na ciemniejszy kolor, a z prawej strony kolumny pojawi się biała strzałka skierowana w dół oznaczająca sortowanie rosnące lub strzałka skierowana w górę oznaczająca sortowanie malejące. Ponowne kliknięcie w to samo pole opisu nazwy kolumny, dokona zmiany kierunku sortowania.

## <span id="page-14-1"></span>**6.2 Sesje pracy**

Bardzo ważnym zagadnieniem związanym z czynnościami wykonywanymi w Portalu Pacjenta są **sesje pracy**. Sesja to połączenia z serwerem, w celu wykonywania określonych prac.

W przypadku, gdy operator wykonujący prace w systemie, odejdzie od komputera na czas dłuższy niż 30 min. sesja zostanie automatycznie zamknięta.

Zamknięcie sesji potwierdzane jest komunikatem w chwili wykonania dowolnej czynności w systemie. W celu przywrócenia pracy w systemie, należy ponownie się zalogować.

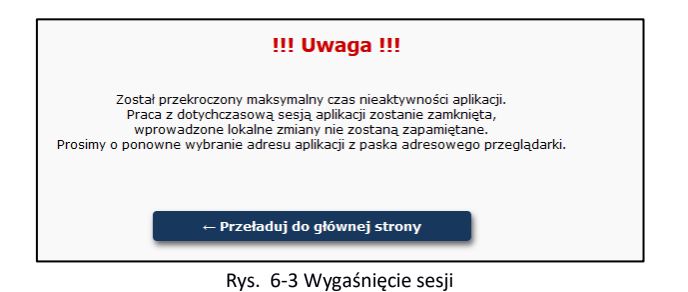

# <span id="page-15-0"></span>**7 WIZYTY**

Ks

## <span id="page-15-1"></span>**7.1 Zaplanuj wizytę**

Portal umożliwia zaplanowanie wizyty tradycyjnej - w gabinecie lekarskim w placówce medycznej, jak również telewizytę, którą za pośrednictwem Internetu można odbyć bez wychodzenia z domu.

W celu rezerwacji nowej wizyty, należy:

- 1. Przejść do okna *Zaplanowanych wizyt* wybierając z głównego menu następującą ścieżkę: *Wizyty -> Zaplanuj wizytę*.
- 2. Przy pomocy dostępnych filtrów wyszukać odpowiednią pozycję. Operator może przeszukiwać listę przy pomocy następujących filtrów głównych (co najmniej jeden musi zostać uzupełniony):
	- a) Poradnia
	- b) Lekarz
	- c) Usługa

Opcjonalnie można ograniczyć wyszukiwane terminy, korzystając z filtrów dodatkowych

- a) Data wizyty od-do
- b) Zakres czasowy (godzinowy) od-do
- c) Rodzaj świadczenia
- d) Płatnik

Opcja L<sup>a</sup>umożliwia otworzenie słownika w celu wyboru odpowiedniej pozycji, natomiast opcja <a> wartości już wybrane. Filtr można także uzupełnić wpisując w nim wybrane słowo przy pomocy klawiatury. W ten sposób system wyszuka wszystkie pozycje, w skład których wchodzi wprowadzona fraza (np. poradnia). Po uzupełnieniu filtrów oraz wybraniu opcji *Szukaj*, na liście zostaną wyświetlone wszystkie wizyty spełniające wybrane kryteria.

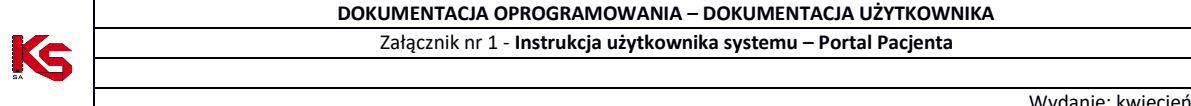

i 2023

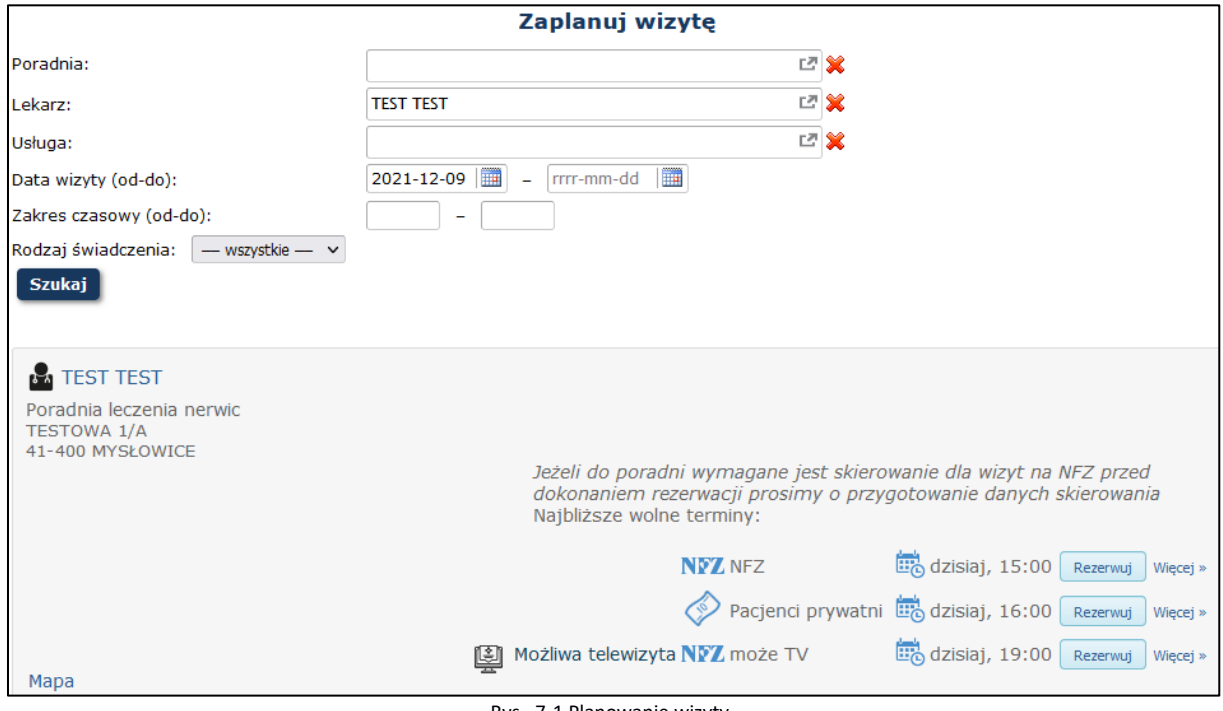

- Rys. 7-1 Planowanie wizyty
- 2. Wybrać opcję *Rezerwuj*, która umożliwia zapisanie się na wybrany termin wizyty.
- 3. Wybierając opcję *więcej>>*, zostaje umożliwione wyszukanie innego terminu i godziny wizyty wraz z możliwości rezerwacji wybranego terminu.

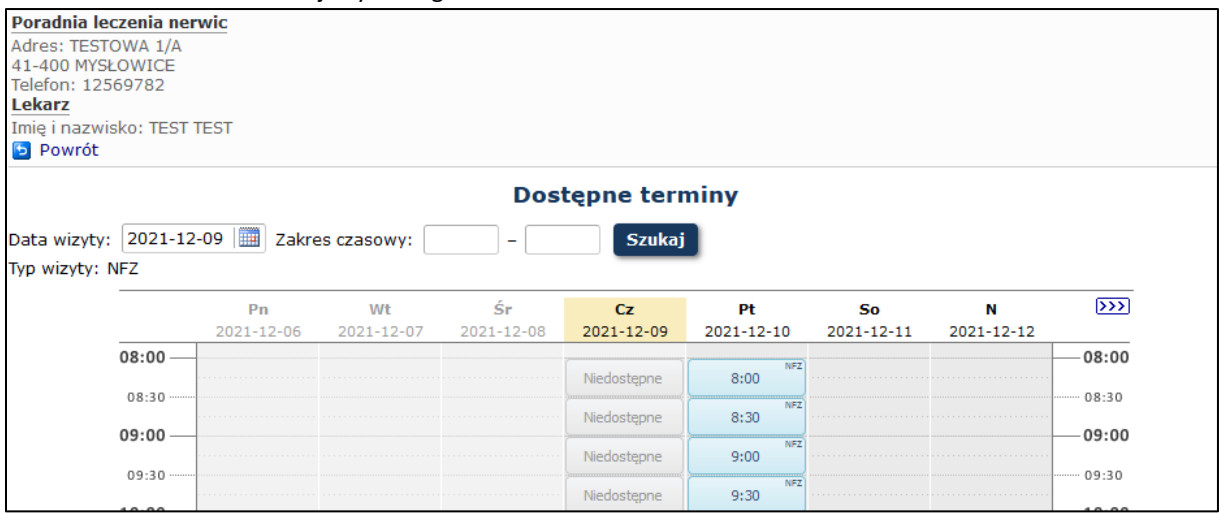

Rys. 7-2 Widok kalendarza z możliwością rezerwacji wizyty

4. Jeżeli do poradni wymagane jest skierowanie należy wprowadzić dane skierowania na karcie rezerwacji (kod eSkierowania lub dane z skierowania papierowego)

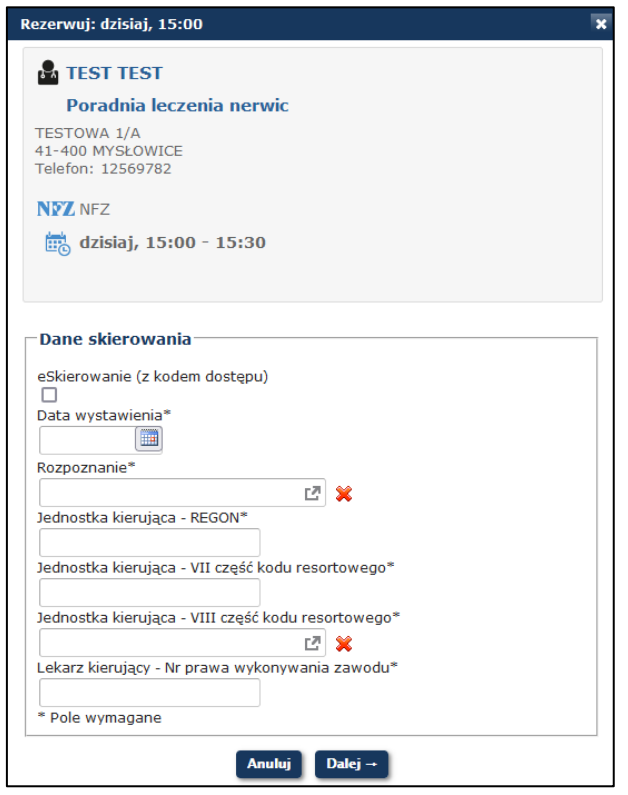

Rys. 7-3 Karta rezerwacji wizyty z możliwością uzupełnienia skierowania

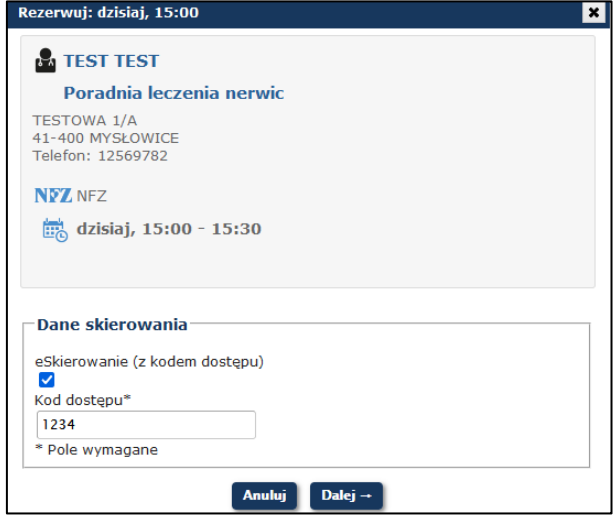

Rys. 7-4 Karta rezerwacji wizyty z danymi eSkierowania

5. W kolejnym oknie można uzupełnić dodatkowy opis przeznaczony dla pracownika poradni.

W przypadku gdy dla danej wizyty zostały zdefiniowane szczególne wymagania, zostają one prezentowane na karcie rezerwacji oraz konieczne jest potwierdzenie przeczytania tych wymagań *Przyjmuję do wiadomości wymagania dla tej rezerwacji*.

KS

Wydanie: kwiecień 2023

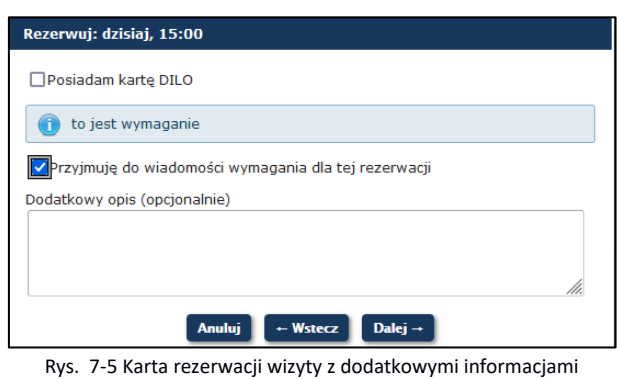

W przypadku wizyt przeznaczonych dla pacjentów prywatnych, należy potwierdzić zgodę na możliwość poniesienia dodatkowych kosztów: *Przyjmuję do wiadomości, że wizyta nie jest refundowana*.

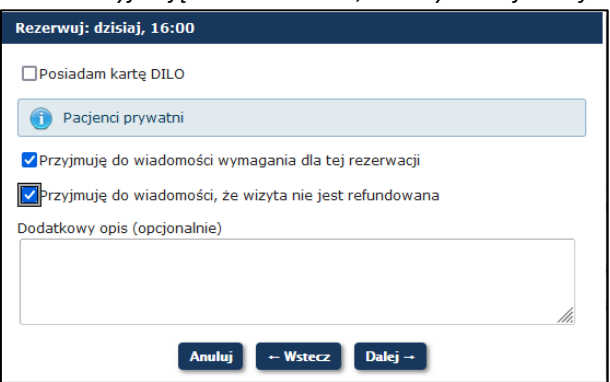

Rys. 7-6 Karta rezerwacji wizyty – wizyta prywatna

Jeżeli wybrana poradnia jest poradnią dla dzieci, a wizytę rezerwuje osoba pełnoletnia, należy potwierdzić prawo do leczenia w poradni dziecięcej.

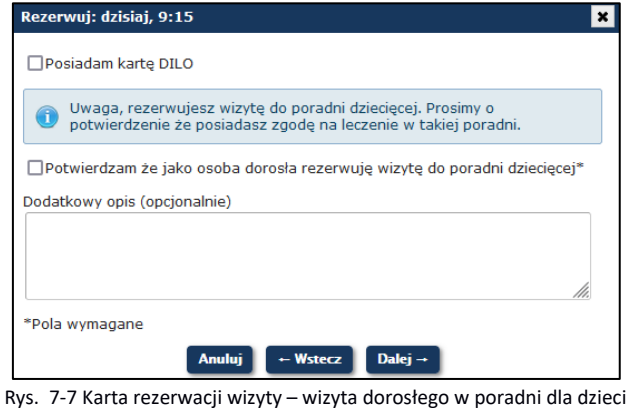

Dla wizyt, dla których można dokonać tylko rezerwacji telefonicznej dostępna jest tylko opcja *Pokaż*. Po jej wybraniu operator zapozna się z szczegółami wizyty.

Ks

Wydanie: kwiecień 2023

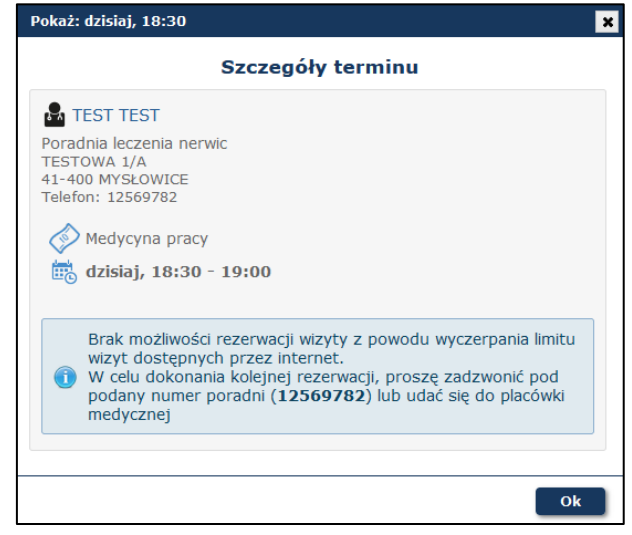

Rys. 7-8 Szczegóły terminu wizyty

Jeżeli w wybrany termin można zarezerwować jako wizytę tradycyjną lub telewizytę pacjent może zdecydować w jakiej formie chce odbyć konsultacje z lekarzem. Taki termin jest oznaczony dodatkowo jako **Możliwa telewizyta** na liście dostępnych terminów. Jeżeli wizyta ma odbyć się w gabinecie lekarskim należy przycisnąć **Dalej**. Aby wybrać konsultacje on-line należy zaznaczyć checkboox znajdujący się obok słowa **Telewizyta** i zatwierdzić przyciskając **Dalej**.

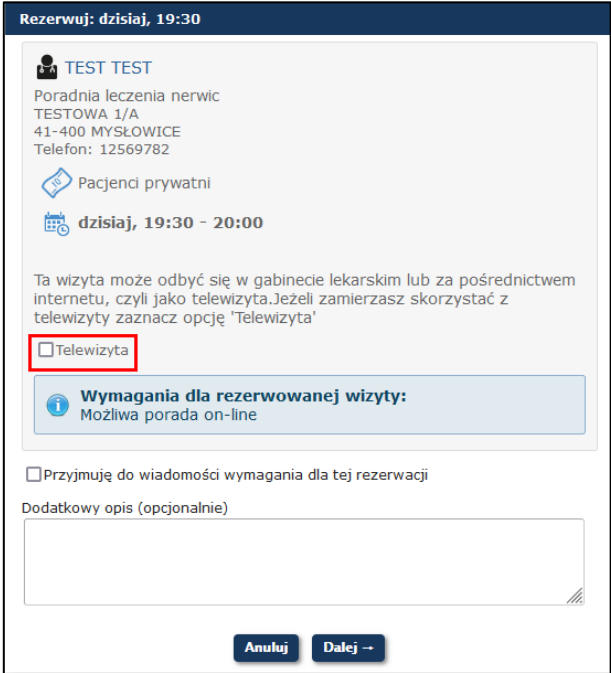

Rys. 7-9 Rezerwacja terminu wizyty – możliwa telewizyta

6. Po sprawdzeniu informacji odnośnie wybranego terminu można rezerwację potwierdzić - wybierając **Zatwierdź,** zmienić dane skierowanie, telewizytę na wizytę tradycyjną lub odwrotnie wybierając **Wstecz**, lub zrezygnować z wybranego terminu wybierając **Anuluj**.

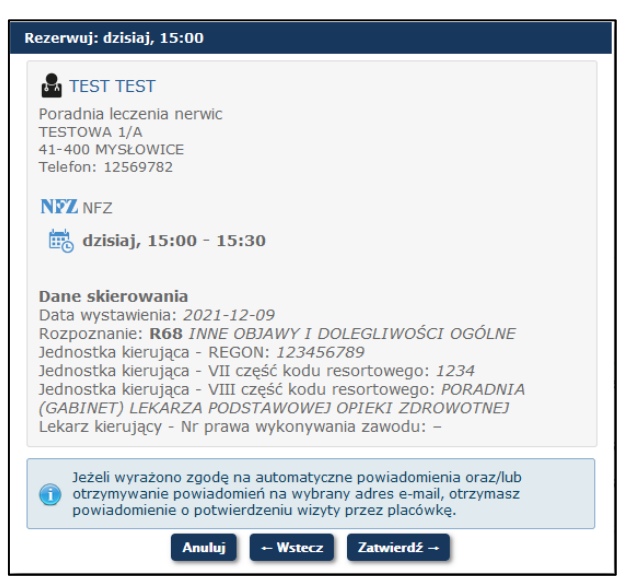

Rys. 7-10 Rezerwacja terminu wizyty – podsumowanie wybranego terminu

Przed przystąpieniem do rezerwacji terminu można zobaczyć można lokalizację poradni na mapie, aby to zrobić należy wybrać opcję *Mapa*.

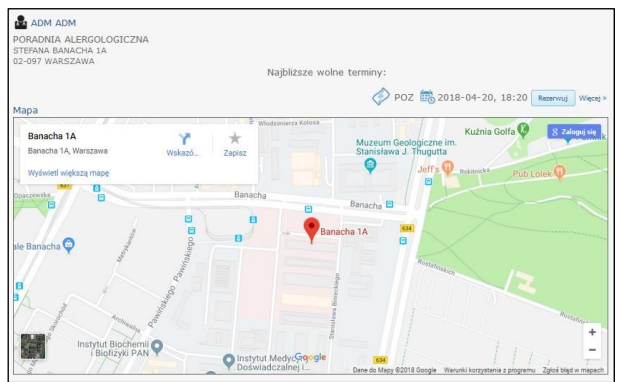

Rys. 7-11 Lokalizacja placówki na mapie

## <span id="page-20-0"></span>**7.2 Zaplanowane wizyty**

Każda zarezerwowana wizyta pojawi się na liście *Zaplanowanych wizyt.* Aby wydrukować listę wizyt zaplanowanych należy wybrać opcje *Drukuj*. Lista zostanie wygenerowana i wydrukowana zgodnie z ustawieniami przeglądarki.

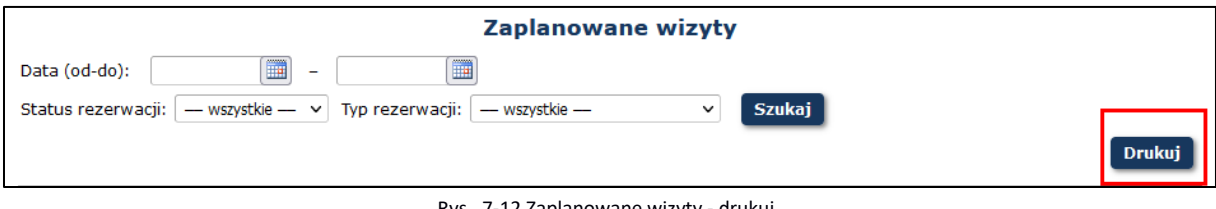

Rys. 7-12 Zaplanowane wizyty - drukuj

Wizyty mogą przyjmować następujące statusy:

- **Rezerwacja oczekuje na akceptację w placówce** pacjent zarezerwował wizytę w Portalu Pacjenta, jednak nie została ona jeszcze potwierdzona w placówce
- **Rezerwacja zaakceptowana przez placówkę** rezerwacja została potwierdzona w placówce
- **Anulowana** rezerwacja anulowana przez pacjenta w Portalu Pacjenta
- **Odrzucona** rezerwacja odrzucona lub usunięta w placówce
- **Zrealizowana** wizyta odbyła się

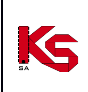

# **Uwaga!**

**Jeśli wizyta zostanie umówiona w przychodni (standardowa), wszelkie zmiany na Portalu są niemożliwe. Zmiana terminu, odwołanie czy dodanie załącznika w postaci np. skierowania, może zostać dodane tylko za pośrednictwem operatora z przychodni.**

#### **7.2.1 Wywiad lekarski przed wizytą**

Dla każdej wizyty o statusie *Przyjęta* placówka medyczna może przygotować wstępny wywiad, który należy wypełnić przed wizytą. Jeżeli operator wyraził odpowiednią zgodę, otrzyma informację o konieczności wypełnienia wywiadu komunikatem i/lub przy pomocy poczty elektronicznej. Komunikat systemowy będzie zawierać link do wywiadu.

| Zaplanowane wizyty                                                                                              |                                                        |                             |                                                                       |                                            |                   |            |                                                                 |  |  |  |  |
|----------------------------------------------------------------------------------------------------|--------------------------------------------------------|-----------------------------|-----------------------------------------------------------------------|--------------------------------------------|-------------------|------------|-----------------------------------------------------------------|--|--|--|--|
|                                                                                                    | $\blacksquare$<br>$\blacksquare$<br>Data (od-do):<br>٠ |                             |                                                                       |                                            |                   |            |                                                                 |  |  |  |  |
| <b>Szukaj</b><br>Status rezerwacji:<br>$-$ wszystkie $ \vee$<br>Typ rezerwacji:<br>- wszystkie -<br>$\check{ }$ |                                                        |                             |                                                                       |                                            |                   |            |                                                                 |  |  |  |  |
|                                                                                                    |                                                        |                             |                                                                       |                                            |                   |            | <b>Drukuj</b>                                                   |  |  |  |  |
|                                                                                                    | Bieżący zakres pozycji: 1 - 0                          |                             |                                                                       |                                            |                   |            |                                                                 |  |  |  |  |
| Lp.                                                                                                    | <b>Termin</b><br>wizyty $\triangle$                    | Lekarz /<br>qabinet         | <b>Poradnia</b>                                                       | <b>Status</b>                              | Wymagania Płatnik |            | Operacje                                                        |  |  |  |  |
| 1.                                                                                                    | $2022 - 06 - 27$<br>15:00                              | Lekarz: TEST<br><b>TEST</b> | Poradnia leczenia<br>nerwic<br><b>TESTOWA 1/A</b><br>41-400 MYSŁOWICE | Rezerwacja zaakceptowana przez<br>placówkę |                   | <b>NFZ</b> | wywiad<br>odwołaj<br>załączniki<br>zmień<br>termin<br>szczegóły |  |  |  |  |

Rys. 7-13 Zaplanowane wizyty – opcja wywiadu

Aby wypełnić wywiad należy wybrać z kolumny Operacje opcję *Wywiad* i uzupełnić przygotowaną przez poradnię ankietę. Po uzupełnieniu odpowiedzi należy wybrać opcję Dalej, aby zapisać naniesione zmiany. Aby zrezygnować z zapisu uzupełnionego formularza, należy wybrać opcję Anuluj Po zapisaniu zmian operator może:

- wysłać uzupełniony wywiad do placówki wybierając opcję *Wyślij*
- zapisać uzupełniony wywiad do późniejszej edycji wybierając opcję *Anuluj*
- edytować odpowiedzi wybierając opcję *Wstecz*

## <span id="page-21-0"></span>**7.3 Odwołanie zarezerwowanej wizyty**

Każda zarezerwowana wizyta może być odwołana przez operatora. W tym celu, należy:

1. Przejść na listę *Zaplanowanych wizyt* wybierając z głównego menu opcję *Wizyty → Zaplanowane wizyty*.

| Zaplanowane wizyty                                                                                              |                                                        |                             |                                                                       |                                                 |                   |            |                                                       |  |  |  |
|----------------------------------------------------------------------------------------------------|--------------------------------------------------------|-----------------------------|-----------------------------------------------------------------------|-------------------------------------------------|-------------------|------------|-------------------------------------------------------|--|--|--|
|                                                                                                    | $\blacksquare$<br>$\blacksquare$<br>Data (od-do):<br>٠ |                             |                                                                       |                                                 |                   |            |                                                       |  |  |  |
| Typ rezerwacji:<br>Status rezerwacji:<br>— wszystkie — $\vee$<br><b>Szukaj</b><br>- wszystkie -<br>$\checkmark$ |                                                        |                             |                                                                       |                                                 |                   |            |                                                       |  |  |  |
|                                                                                                    |                                                        |                             |                                                                       |                                                 |                   |            | <b>Drukuj</b>                                         |  |  |  |
|                                                                                                    | Bieżący zakres pozycji: 1 - 0                          |                             |                                                                       |                                                 |                   |            |                                                       |  |  |  |
| Lp.                                                                                                    | <b>Termin</b><br>wizyty $\triangle$                    | Lekarz /<br>qabinet         | Poradnia                                                              | <b>Status</b>                                   | Wymagania Płatnik |            | Operacje                                              |  |  |  |
| 1.                                                                                                    | $2022 - 06 - 27$<br>15:00                              | Lekarz: TEST<br><b>TEST</b> | Poradnia leczenia<br>nerwic<br><b>TESTOWA 1/A</b><br>41-400 MYSŁOWICE | Rezerwacja oczekuje na akceptację w<br>placówce |                   | <b>NFZ</b> | odwołaj<br>załączniki<br>zmień<br>termin<br>szczegóły |  |  |  |

Rys. 7-14 Zaplanowane wizyty – opcja odwołania

2. Z kolumny *Operacje* wybrać opcję '**Odwołaj'**.

**3.** W kolejnym kroku podać **Przyczynę odwołania** i wybrać opcję **Zatwierdź**.

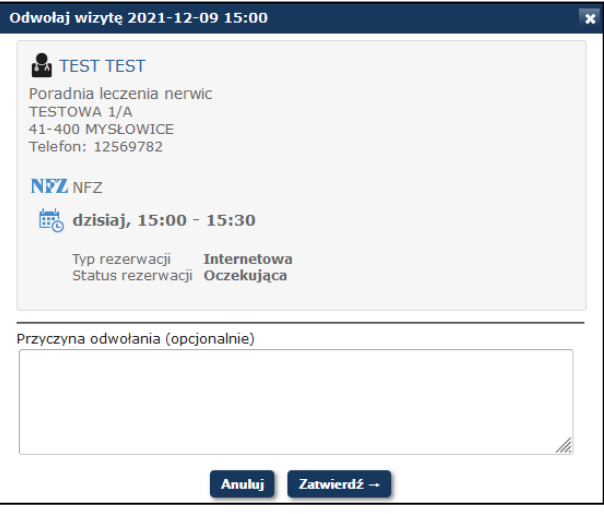

Rys. 7-15 Odwołanie rezerwacji

4. Po zatwierdzeniu odwołania, status wizyty zostanie zmieniony z rezerwacji *oczekującej na akceptację w placówce*/*zaakceptowanej w placówce* na *Anulowaną*.

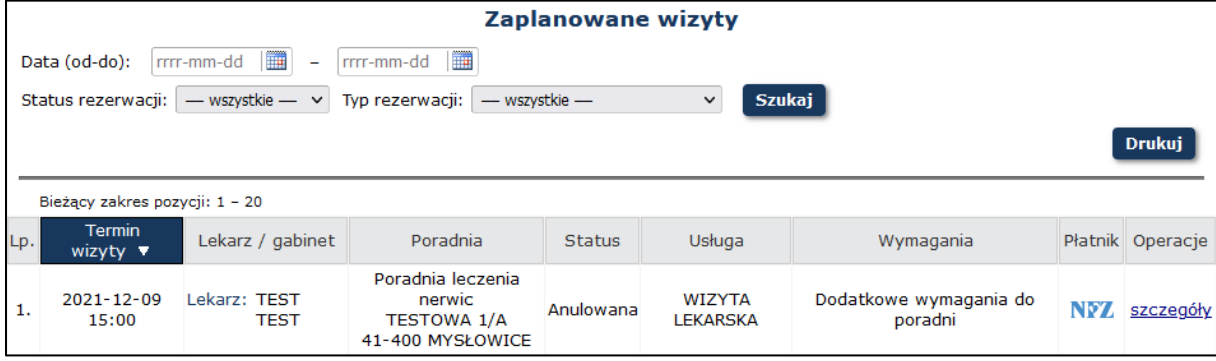

Rys. 7-16 Zaplanowane wizyty - anulowanie

## <span id="page-22-0"></span>**7.4 Dodawanie i usuwanie pliku skierowania**

Aplikacja Portal Pacjenta pozwala użytkownikowi na przesłanie pliku skierowania dla zaplanowanej wizyty. W tym celu należy:

- 1. Przejść na listę *Zaplanowanych wizyt* wybierając z głównego menu opcję *Wizyty → Zaplanowane wizyty*  i z kolumny Operacje wybrać opcję **Załączniki**
- 2. Wybrać opcję **Dodaj załącznik**.

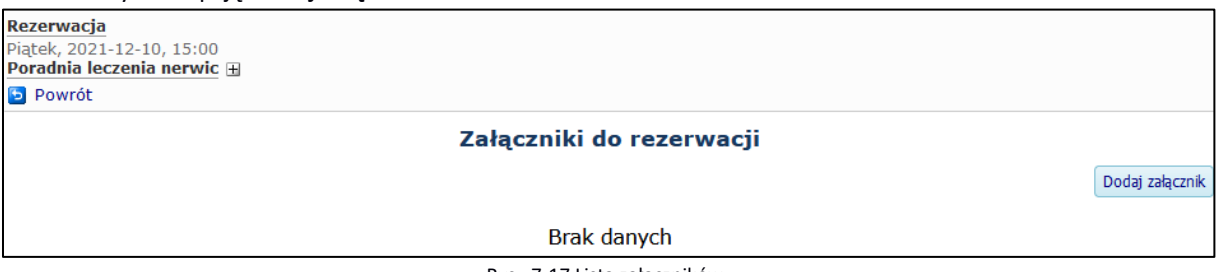

Rys. 7-17 Lista załączników

3. Aby dodać skierowanie, należy nacisnąć przycisk **Przeglądaj**, a następnie wybrać odpowiedni plik. Opcjonalnie można podać opis dla przesyłanego skierowania. Zakończyć dodawanie załącznika poprzez wybranie przycisku **Zatwierdź**.

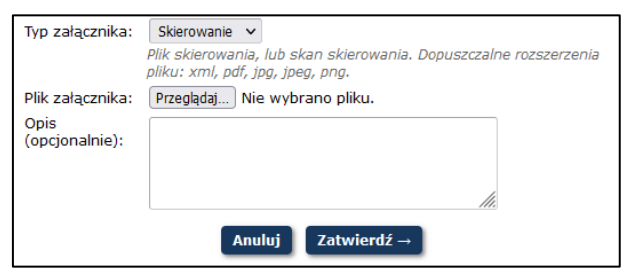

Rys. 7-18 Dodawanie skierowania

Do systemu można dodać plik ze skierowaniem o rozszerzeniu xml, pdf, jpg, jpeg, png o maksymalnej wielkości 10MB.

Dodawanie skierowania możliwe jest dla wizyt o statusie *Oczekująca* oraz *Przyjęta*

Przesłany plik skierowania można usunąć poprzez wybranie z kolumny *Operacje* opcji **Usuń**.

|     | Załączniki do rezerwacji |                  |                                             |             |                 |  |  |  |
|-----|--------------------------|------------------|---------------------------------------------|-------------|-----------------|--|--|--|
|     |                          |                  |                                             |             | Dodaj załącznik |  |  |  |
| Lp. | Typ załącznika           | Data dodania A   | Nazwa pliku                                 | Opis        | Operacje        |  |  |  |
|     | Skierowanie              | 2014-10-20 08:56 | form.apt. podsumowanie edycji 53.png (8 KB) | <b>ODIS</b> | podglad<br>usuń |  |  |  |

Rys. 7-19 Lista skierowań

Operator może usunąć skierowania tylko z wizyty *Oczekującej* lub *Przyjętej*.

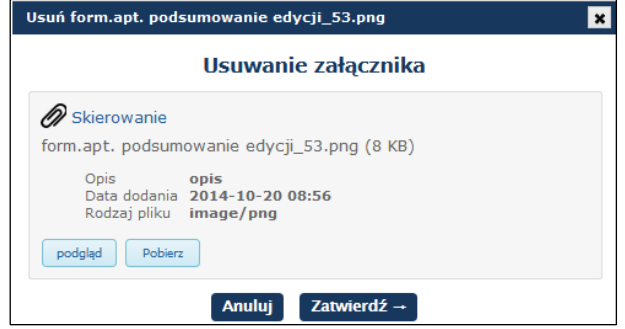

Rys. 7-20 Usuwanie załącznika

#### <span id="page-23-0"></span>**7.5 Edycja danych skierowania**

Ks

Dla wizyty o statusie **Rezerwacja oczekuje na akceptację w placówce** można edytować dane skierowania (dodać nowe dane lub edytować dane uzupełnione na etapie rezerwacji wizyty). Operacja ta jest dostępna tylko w przypadku jeżeli do wybranej Poradni niezbędne jest skierowanie i jest to pierwsza wizyta w poradni.

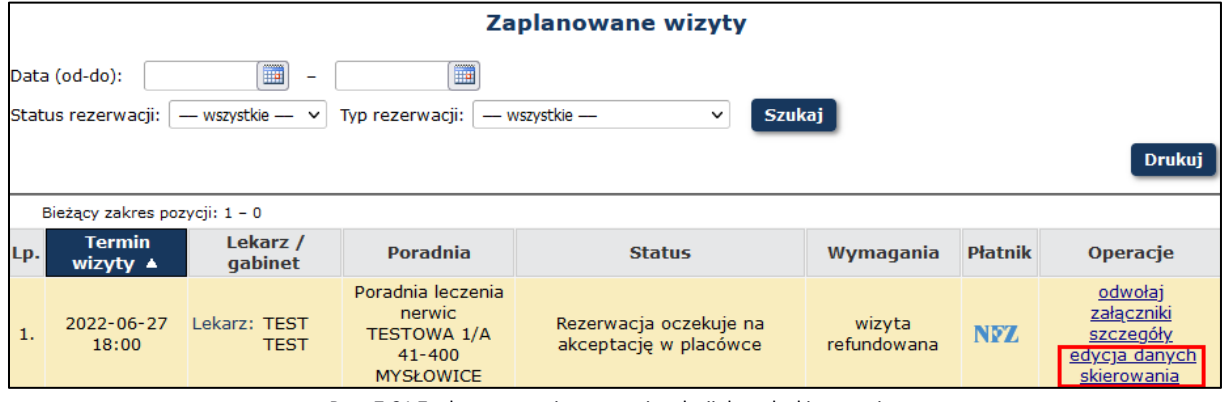

Rys. 7-21 Zaplanowane wizyty – opcja edycji danych skierowania

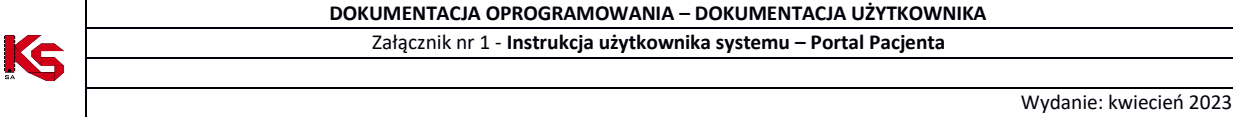

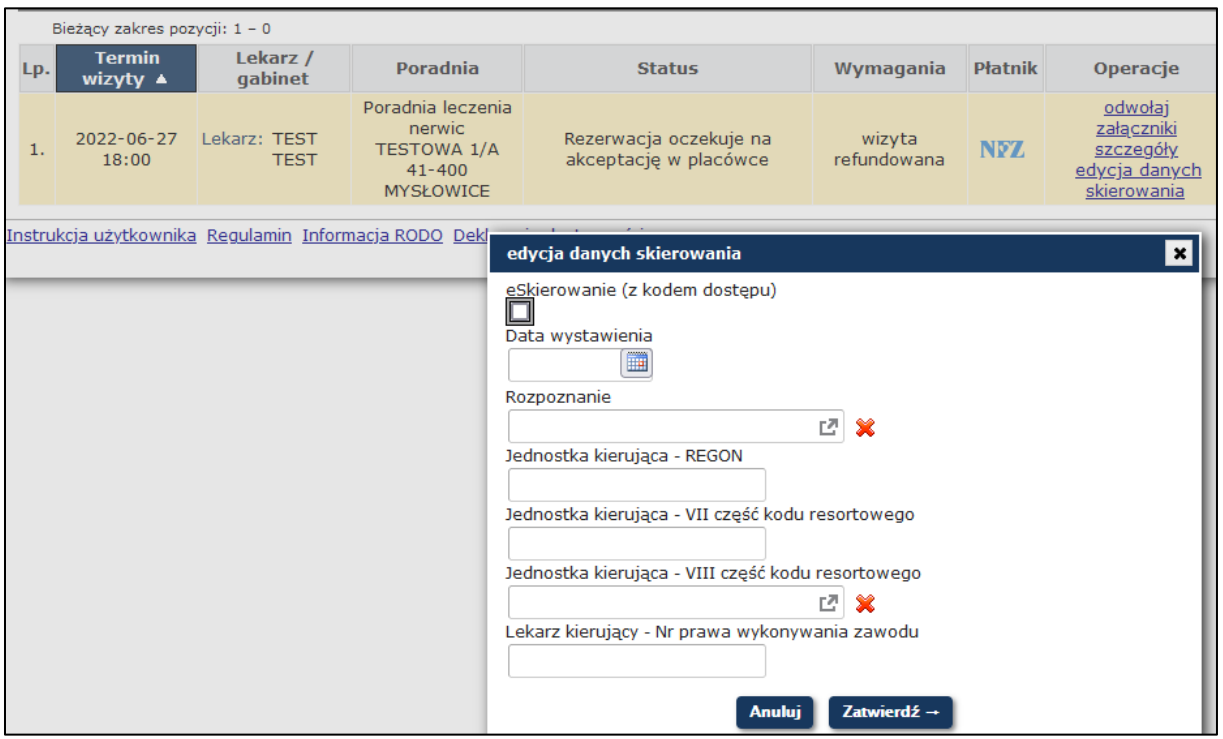

Rys. 7-22 Edycja danych skierowania

## <span id="page-24-0"></span>**7.6 Przygotowanie do badania**

Jeżeli do danej wizyty należy przygotować się w szczególny sposób (np. przyjść na czczo) informacje o przygotowaniu zostaną wyświetlone po wybraniu opcji *przygotowanie do badania* .

Link do *przygotowania do badania* widoczny jest tylko dla wizyt o statusie *Rezerwacja zaakceptowana przez placówkę*.

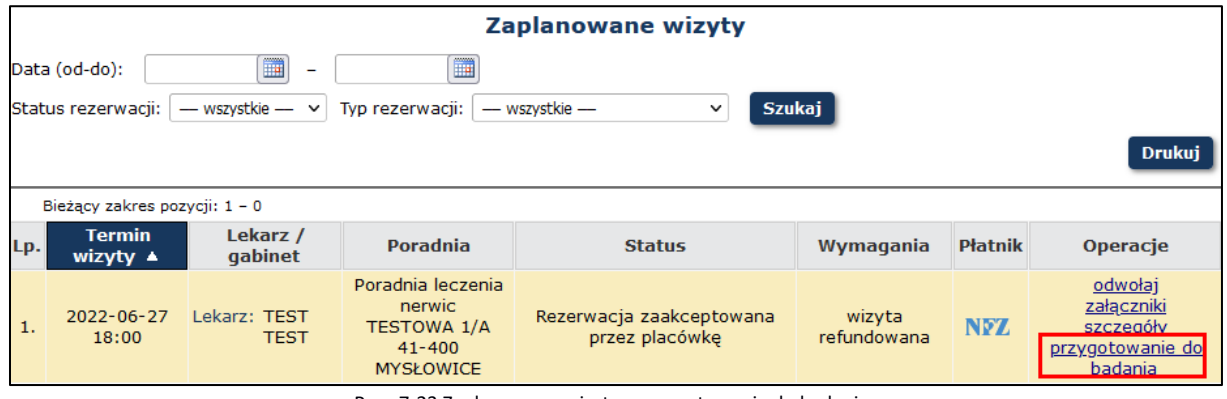

Rys. 7-23 Zaplanowane wizyty – przygotowanie do badania

## <span id="page-24-1"></span>**7.7 Zmiana terminu wizyty**

Dla każdej wizyty o statusie *Rezerwacja oczekuje na akceptację w placówce* lub *Rezerwacja zaakceptowana przez placówkę* można zmienić termin (odwołać wizytę zarezerwowaną i zarezerwować ją w innym terminie). W tym celu należy:

1. Na liście *Zaplanowanych wizyt* wybrać opcję *Zmień termin*

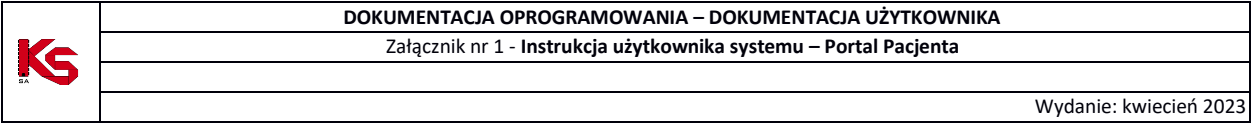

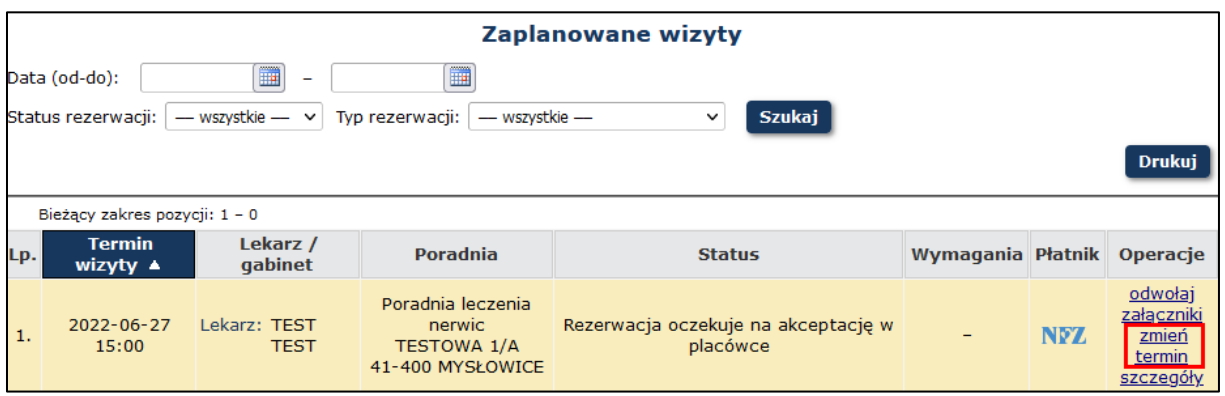

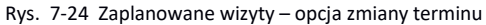

2. Zostaną wyszukane inne terminy do tej samej poradni oraz lekarza jak wizyta, której termin chce zmienić pacjent. Z listy można wybrać dogodny termin i zatwierdzić.

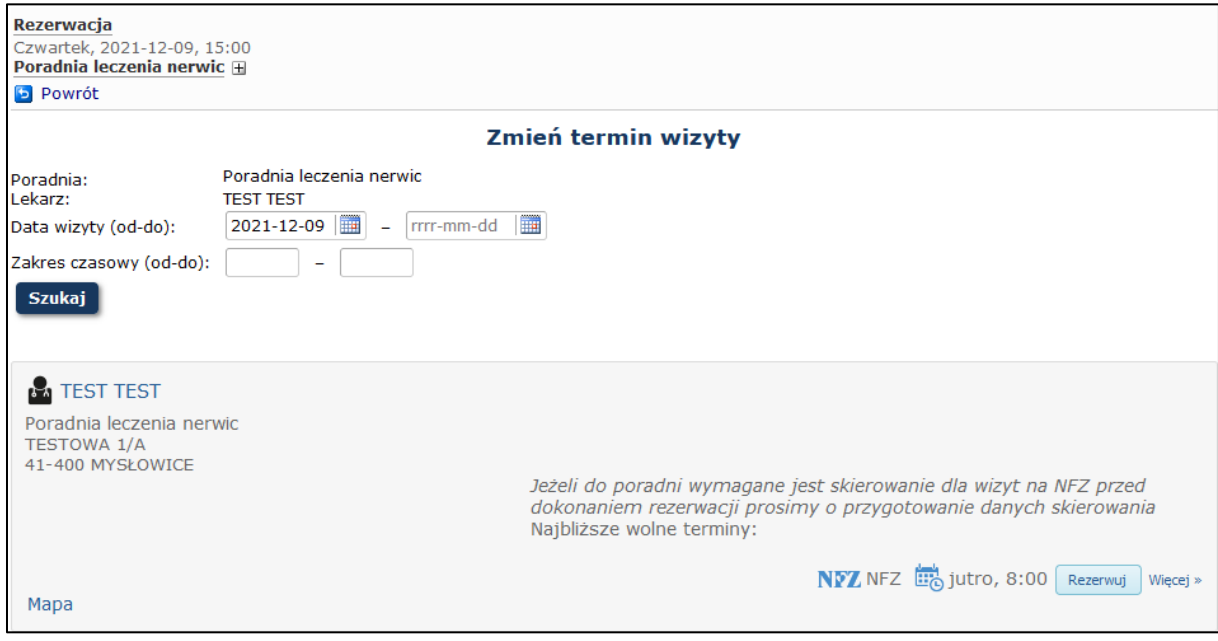

Rys. 7-25 Zmiana terminu wizyty – wyszukanie kolejnych wolnych terminów

## <span id="page-25-0"></span>**7.8 Telewizyta**

Portal umożliwia przeprowadzenie telewizyty, czyli konsultacji on-line wykorzystującej rozmowę wideo, która zostaje w całości nagrana i zaarchwizowana w poradni. Telewizytę można przeprowadzić wykorzystując komputer stacjonarny, laptop, tablet lub smartfon. Przed wizytą operator powinien upewnić się, że posiada sprawną kamerę, mikrofon i głośniku lub słuchawki oraz połączenie z Internetem. Zalecaną przeglądarką do obsługi telewizyty jest przeglądarka Google Chrome w wersji 61 lub nowszej. Po zarezerwowaniu terminu i przyjęciu go przez przychodnię w kolumnie *Operacje* pojawi się dodatkowa opcja **Telewizyta**.

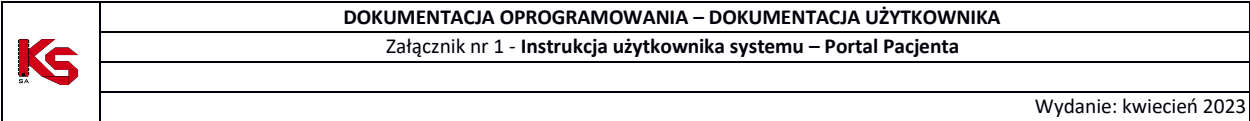

|     | Zaplanowane wizyty<br>E<br>$\blacksquare$<br>Data (od-do):<br>$\overline{\phantom{a}}$<br><b>Szukaj</b><br>— wszystkie — $\vee$<br>Typ rezerwacji:<br>- wszystkie -<br>Status rezerwacji:<br>$\checkmark$<br><b>Drukuj</b> |                             |                                                                                     |                                            |                   |   |                                                                                                 |  |  |  |
|-----|----------------------------------------------------------------------------------------------------|-----------------------------|-------------------------------------------------------------------------------------|--------------------------------------------|-------------------|---|-------------------------------------------------------------------------------------------------|--|--|--|
|     | Bieżący zakres pozycji: 1 - 0                                                                                                    |                             |                                                                                     |                                            |                   |   |                                                                                                 |  |  |  |
| Lp. | <b>Termin</b><br>wizyty $\triangle$                                                                                                    | Lekarz /<br>qabinet         | <b>Poradnia</b>                                                                     | <b>Status</b>                              | Wymagania Płatnik |   | Operacje                                                                                        |  |  |  |
| 1.  | 2022-06-28<br>15:55                                                                                                    | Lekarz: TEST<br><b>TEST</b> | Poradnia leczenia<br>nerwic<br><b>TESTOWA 1/A</b><br>$41 - 400$<br><b>MYSŁOWICE</b> | Rezerwacja zaakceptowana<br>przez placówkę | Telewizyta        | S | odwołaj<br>załączniki<br>zmień termin<br>szczegóły<br>przygotowanie do<br>badania<br>telewizyta |  |  |  |

Rys. 7-26 Zaplanowane wizyty – opcja telewizyty

W terminie wizyty należy przejść do wirtualnej poczekalni przyciskając **telewizyta** w kolumnie *Operacje*  i poczekać na lekarza. Nie zaleca się zamykania okna w trakcie oczekiwania na odpowiedź lekarza. W prawym dolnym roku okna poczekalni znajduje się opcja **Czat** umożliwiająca wysłanie wiadomości tekstowej w trakcie trwania telewizyty.

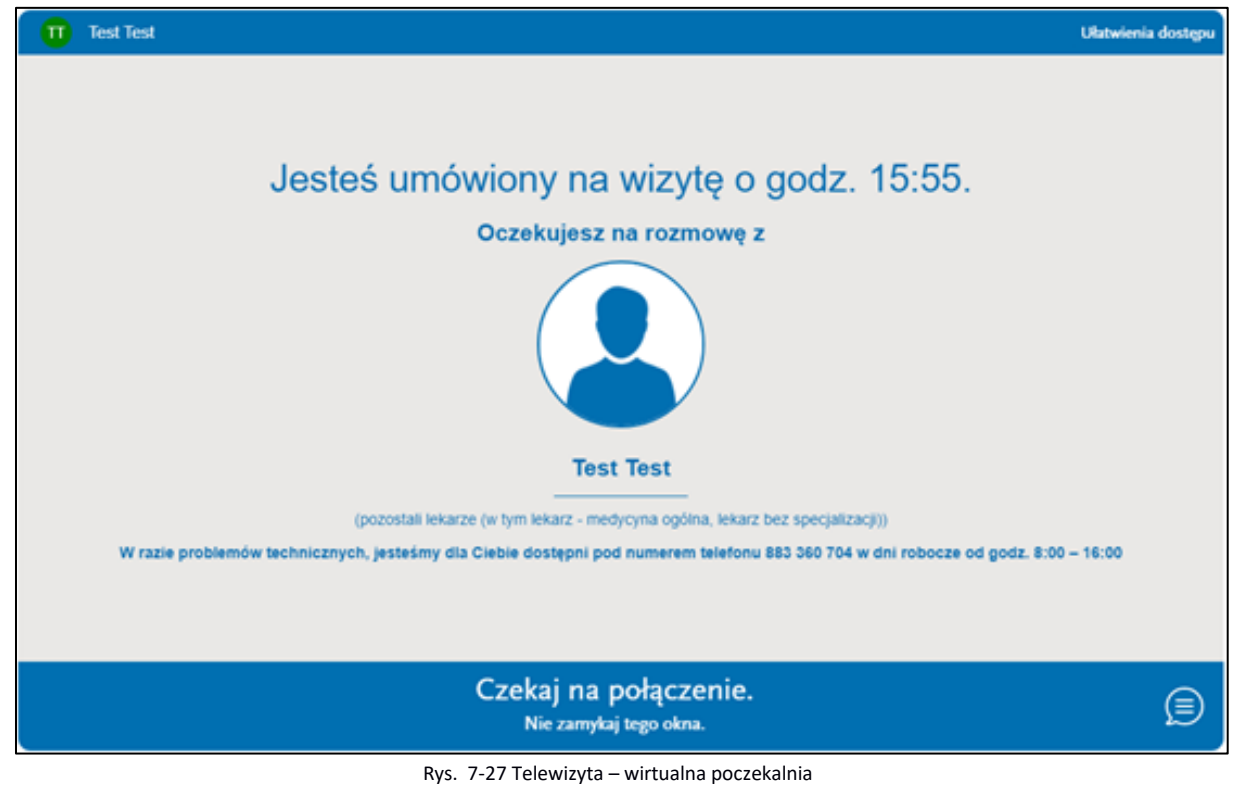

Jeżeli lekarz oczekuje już na pacjenta w oknie wirtualnej poczekalni pojawiają się przyciski umożliwiające odebranie lub odrzucenie połączenia. Aby przejść do wizyty należy nacisnąć **Odbierz**.

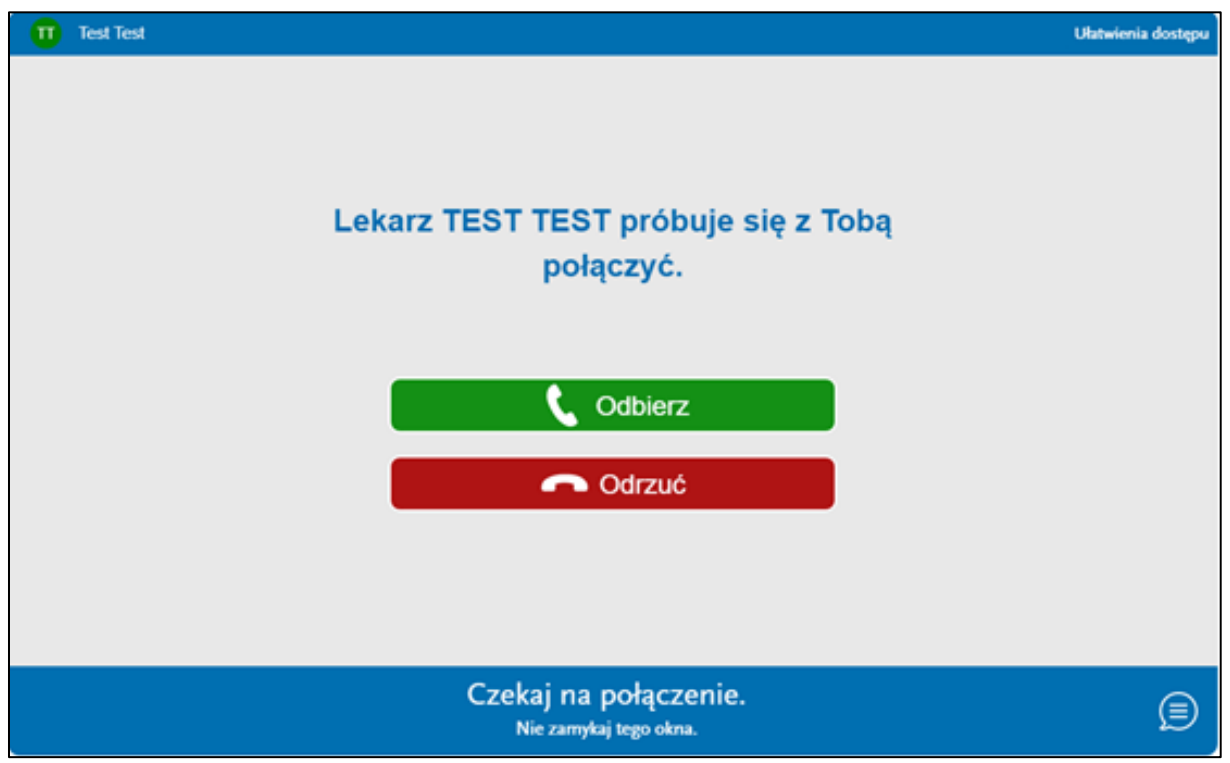

Rys. 7-28 Telewizyta – wirtualna poczekalnia – połączenie przychodzące

Gdyby w trakcie oczekiwania na telewizytę nastąpiło zamknięcie okna wirtualnej poczekalni, należy ponownie kliknąć w **telewizyta** w kolumnie *Operacje* i wybrać **OK**, aby przejść do telewizyty.

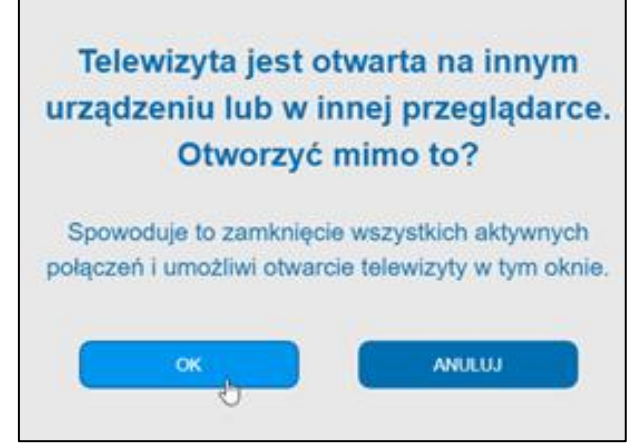

Rys. 7-29 Telewizyta – wirtualna poczekalnia – ponowne otwarcie telewizyty

## <span id="page-27-0"></span>**7.9 Historia wizyt**

W oknie *Historii wizyt* dostępne są informacje na temat wszystkich wizyt pacjenta (internetowych oraz standardowych), dla których data wizyty jest wcześniejsza od daty bieżącej.

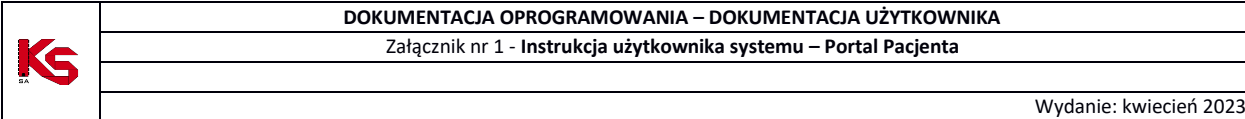

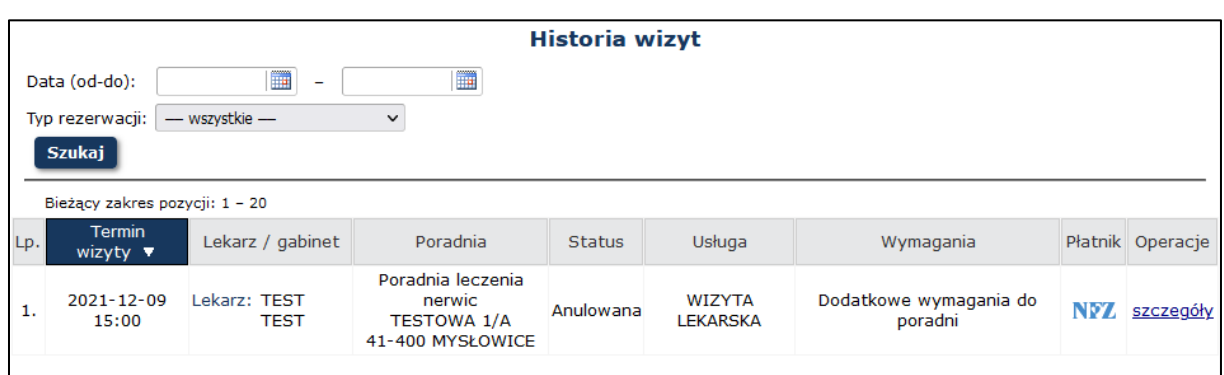

Rys. 7-30 Historia wizyt

# <span id="page-28-0"></span>**7.10 Moi lekarze**

W oknie *Moi lekarze* dostępne są informacje na temat lekarzy (wraz z danymi poradni), u których pacjent odbył wizytę lub ma umówioną wizytę.

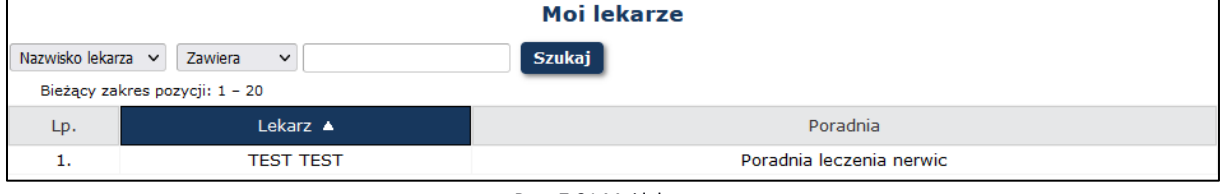

Rys. 7-31 Moi lekarze

# <span id="page-28-1"></span>**7.11 Moje deklaracje**

W oknie *Moje deklaracje* dostępne są informacje do jakich pracowników medycznych oraz poradni pacjent posiada złożoną deklarację POZ.

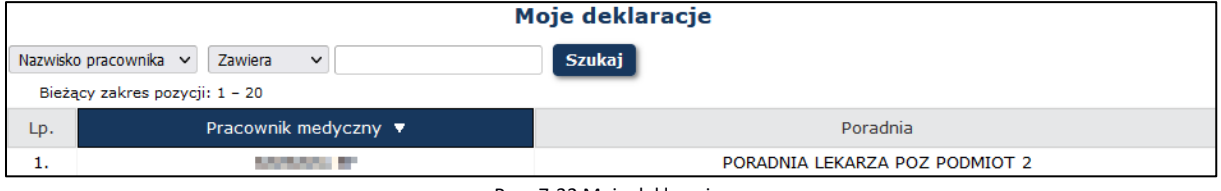

Rys. 7-32 Moje deklaracje

# <span id="page-28-2"></span>**8 KOLEJKI OCZEKUJĄCYCH**

W części *Kolejki oczekujących* pacjent może przeglądać listę świadczeń, do których jest wpisany jako oczekujący na wykonanie leczenia wraz z informacją o liczbie oczekujących do danej poradni.

|     |         |                                        |                                                        | Kolejki oczekujących<br>Bieżący zakres pozycji: 1 - 20 |                        |  |  |
|-----|---------|----------------------------------------|--------------------------------------------------------|--------------------------------------------------------|------------------------|--|--|
| Lp. | Lekarz  |                                        | Gabinet                                                | Termin realizacji                                      | Poradnia               |  |  |
| 1.  | ADM ADM |                                        | <b>GABINET LEKARSKI- OKULISTY</b>                      | $2020 - 02 - 07$<br>12:35<br>liczba oczekujących       | PORADNIA OKULISTYCZNAA |  |  |
|     |         | Instrukcja użytkownika Regulamin Infor | Liczba oczekujących<br>Aktualna liczba oczekujacych: 2 | ⊕<br>$\boldsymbol{\mathsf{x}}$                         |                        |  |  |
|     |         |                                        |                                                        |                                                        |                        |  |  |

Rys. 8-1 Lista wizyt na które pacjent wpisany jest do kolejki oczekujących

# <span id="page-28-3"></span>**9 DOKUMENTACJA**

<span id="page-28-4"></span>**9.1 Dokumentacja medyczna**

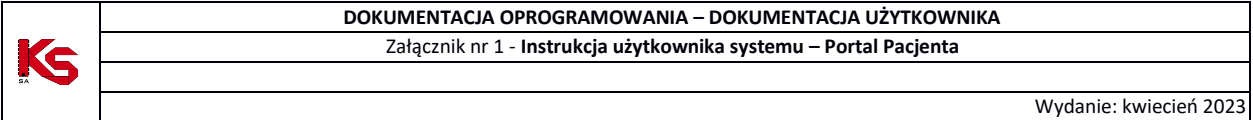

W module *Dokumentacja medyczna* użytkownik może przeglądać dokumentację medyczną jaka została dla niego przygotowana.

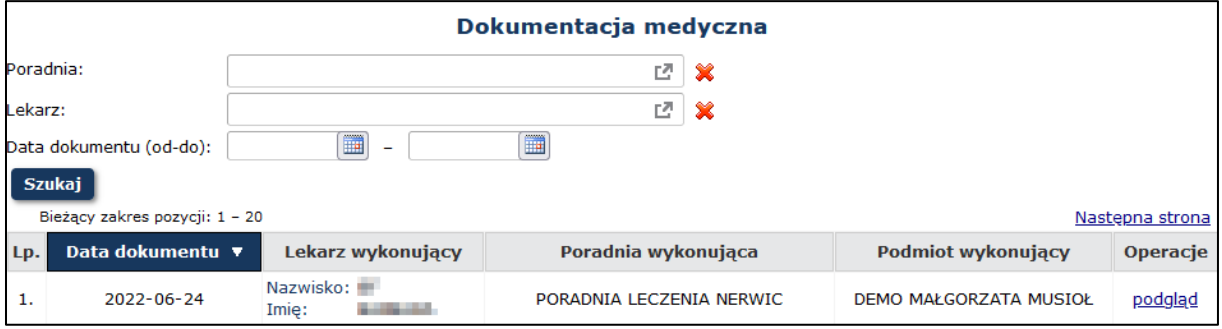

Rys. 9-1 Dokumentacja medyczna

Opcja **Podgląd** umożliwia zapoznanie się ze szczegółami dokumentacji oraz jej wydruk.

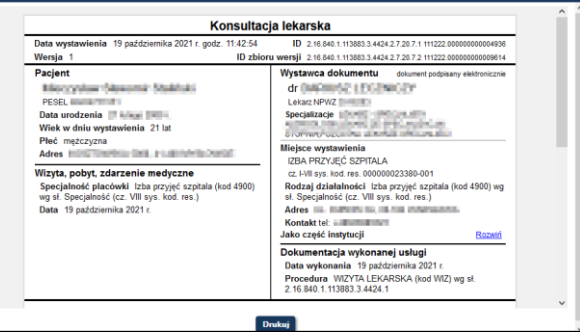

Rys. 9-2 Przykładowy podgląd dokumentacji medycznej

## <span id="page-29-0"></span>**9.2 Dokumenty**

Na liście tej pacjent może przeglądać dokumenty dołączone przez siebie do wizyty (np. skany skierowań) oraz dokumenty zeskanowane w poradni i udostępnione przez nią do podglądu pacjentowi.

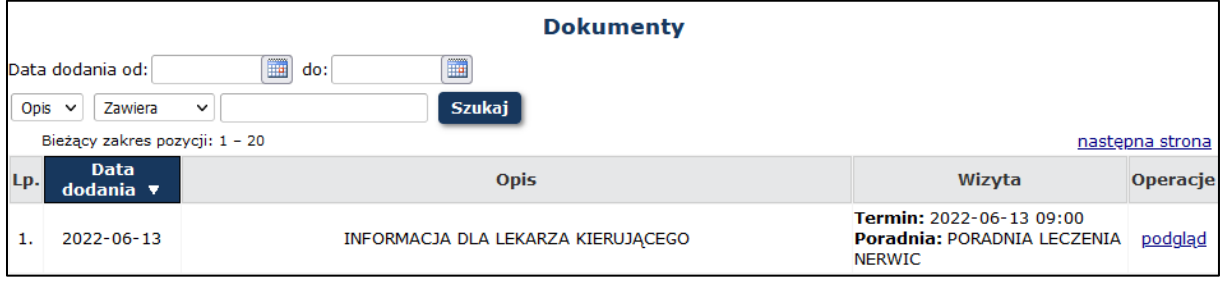

Rys. 9-3 Lista dokumentów pacjenta

## <span id="page-29-1"></span>**9.3 Karta leczenia szpitalnego**

Na liście pacjent może przeglądać swoją dokumentacje szpitalną dostarczoną do placówki

## <span id="page-29-2"></span>**9.4 Wnioski**

Na liście *Wnioski* pacjent może pobrać wzory wniosków związanych z dokumentacją medyczną, dodać wypełniony wniosek oraz przeglądać wcześniej dodane wnioski.

Załącznik nr 1 - **Instrukcja użytkownika systemu – Portal Pacjenta**

Wydanie: kwiecień 2023

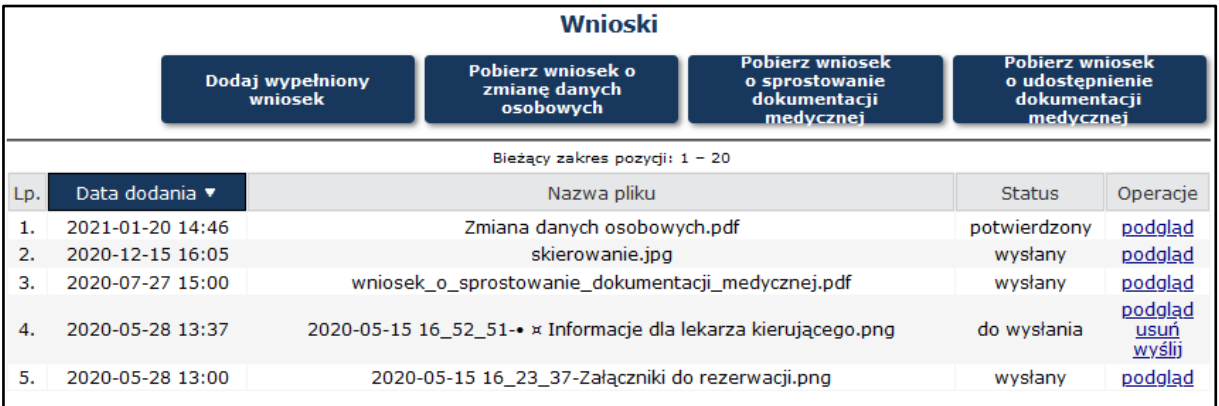

Rys. 9-4 Lista wniosków pacjenta

Aby pobrać wybrany wniosek należy nacisnąć **Pobierz wniosek o…**, przeczytać instrukcje i kliknąć **Pobierz**.

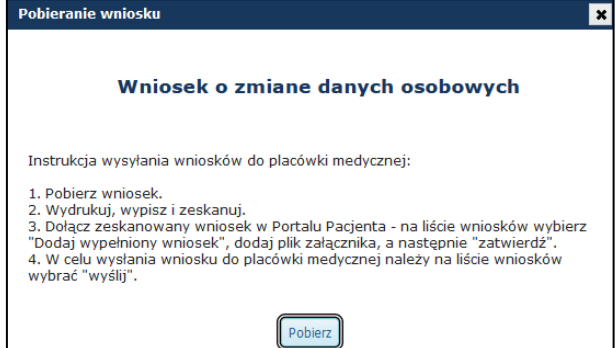

Rys. 9-5 Pobieranie wniosku

Wypełniony wniosek należy zapisać w formacie pdf, jpg, jpeg lub png, a następnie dodać do Portalu Pacjenta poprzez wybranie **Dodaj wypełniony wniosek**, wybranie odpowiedniego pliku z dysku i naciśnięcie **Zatwierdź→**. Aby zrezygnować z dodania nowego wniosku należy nacisnąć **Anuluj.**

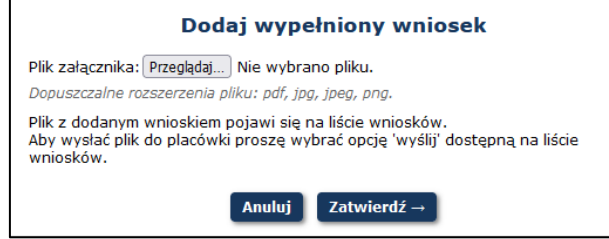

Rys. 9-6 Dodawanie wypełnionego wniosku

Prawidłowo dodany plik można następnie sprawdzić wybierając opcje **Podgląd** z kolumny *Opcje*, wysłać do placówki wybierając opcje **Wyślij** z kolumny *Opcje*, lub usunąć wybierając opcje **Usuń** z kolumny *Opcje*. Jeżeli wniosek został wysłany do placówki medycznej dostępna jest tylko opcja **Podgląd**.

# <span id="page-30-0"></span>**10 ANKIETY**

Ks

Na liście ankiet widnieją ankiety satysfakcji pacjenta, które zostały wysłane na Portal Pacjenta w celu zbadania zadowolenia z działalności placówki. Ankieta taka pojawia się na Portalu po odbytej wizycie. Ankieta ta jest anonimowa.

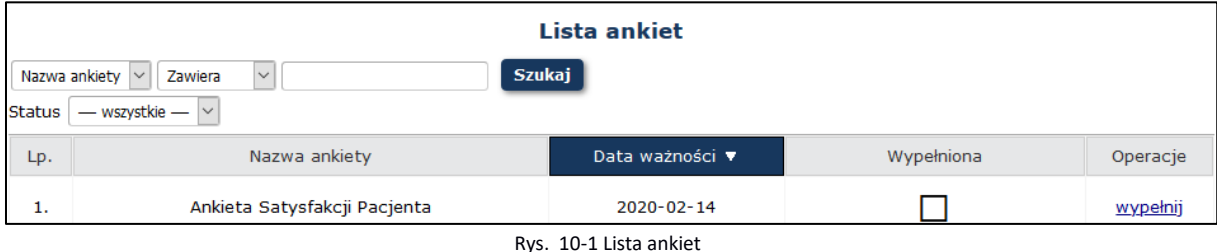

Aby wypełnić ankietę z Operacji należy wybrać opcję **Wypełnij**.

Już wypełnione ankiety można edytować (o ile data jej ważności jeszcze nie minęła) – za pomocą opcji **Edytuj** lub zobaczyć zaznaczone przez siebie odpowiedzi – opcja **Podgląd**.

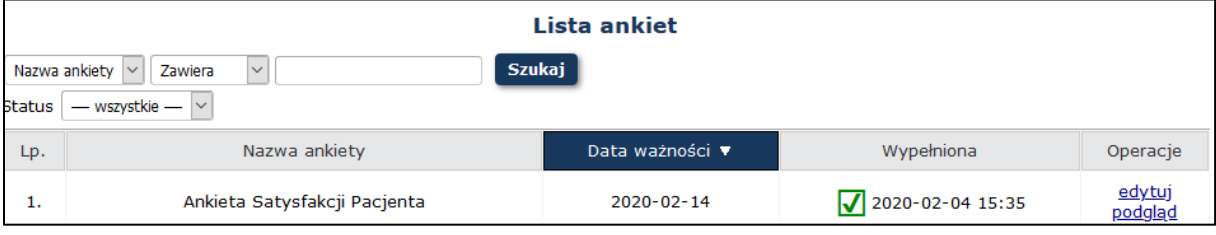

Rys. 10-2 Lista ankiet – operacje dostępne dla wypełnionej ankiety

# <span id="page-31-0"></span>**11 BADANIA**

## <span id="page-31-1"></span>**11.1 Badania**

W module *Badania* dostępne są wyniki badań udostępnione pacjentowi przez placówkę.

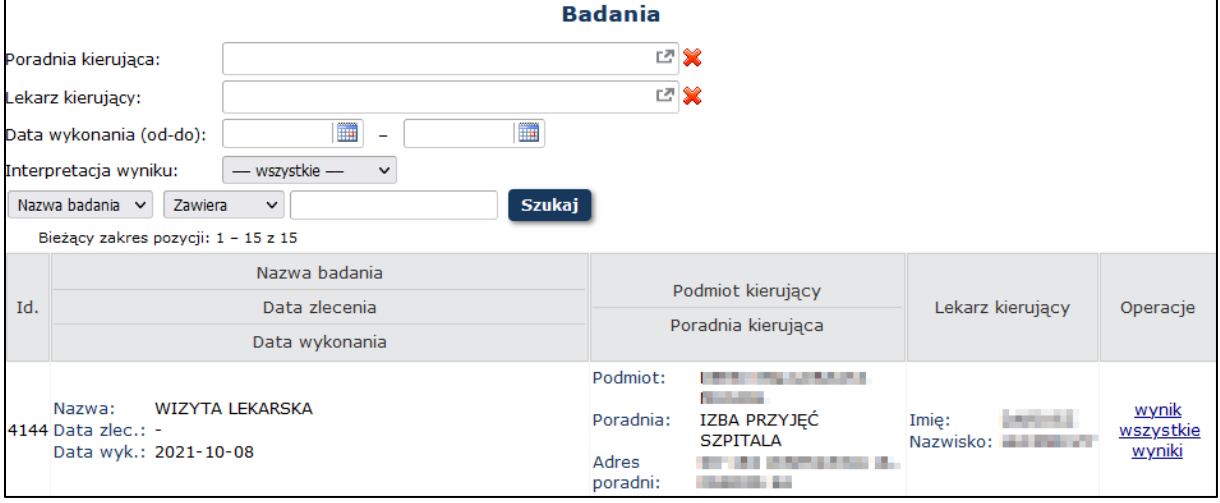

Rys. 11-1 Lista badań

Za pomocą opcji **Wynik** pacjent może zobaczyć wynik wybranego badania oraz go wydrukować:

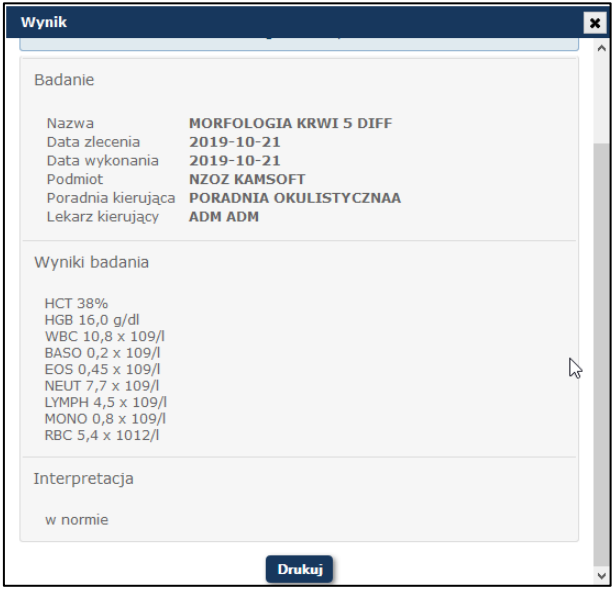

Rys. 11-2 Wynik badania

Opcja **Wszystkie wyniki** umożliwia porównanie wyników tego samego badania na przestrzeni czasu.

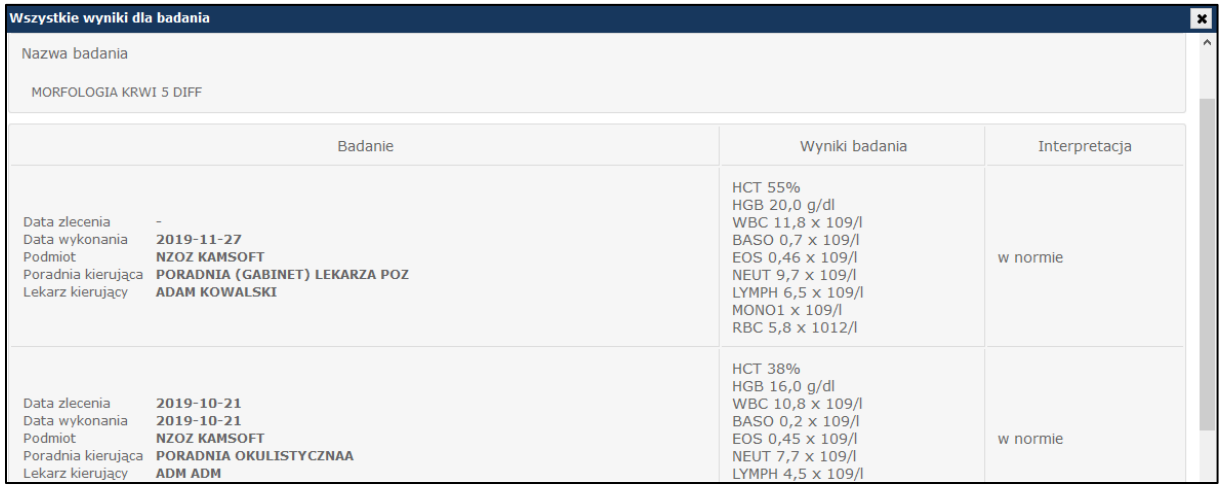

Rys. 11-3 Wszystkie wyniki tego samego badania

## <span id="page-32-0"></span>**11.2 Zlecenia badań**

Na liście *Zlecenia badań* dostępne są zlecenia badań, dla których zobaczyć można wyniki zleconych badań.

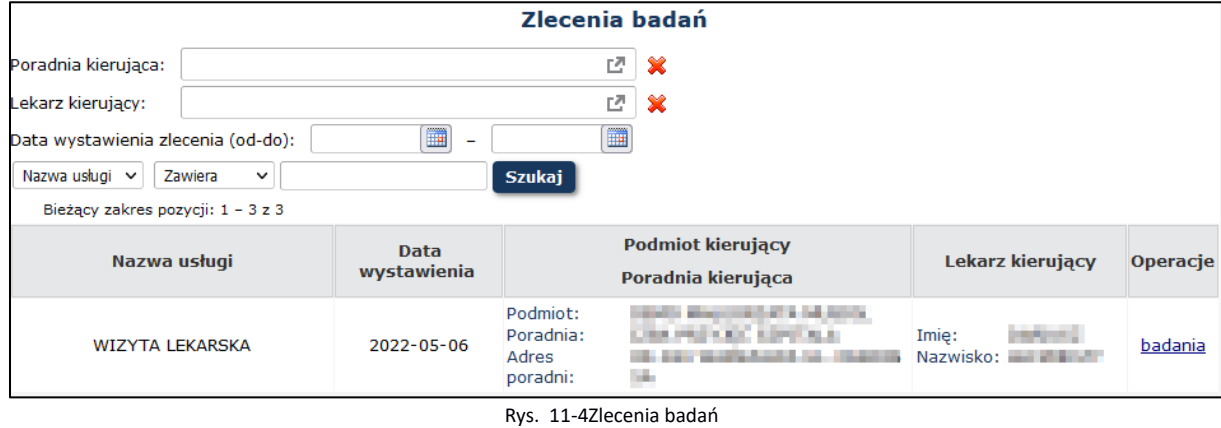

Wybierając z Operacji opcję **Badania** pacjent może zobaczyć wyniki zleconych badań.

| <b>Badania</b>                                                                                                    |                | $\overline{\mathbf{x}}$<br>↔ |  |  |  |
|----------------------------------------------------------------------------------------------------|----------------|------------------------------|--|--|--|
| Informujemy, że internetowy dostęp do wyniku ma jedynie charakter poglądowy i nie może stanowić zamiennika oryginalnej<br>dokumentacji medycznej. Prawnie ważny jest wynik w formie oryginalnej, autoryzowany (opieczętowany i podpisany) przez diagnostę<br>G.<br>zatrudnionego w naszym laboratorium. |                |                              |  |  |  |
| Zlecenie<br>Data wystawienia<br>2020-02-04<br>Podmiot<br><b>NZOZ KAMSOFT</b><br>Poradnia kierująca PORADNIA OKULISTYCZNAA<br>Lekarz kierujący ADM ADM                                                                                                    |                |                              |  |  |  |
| <b>Badanie</b>                                                                                                    | Wyniki badania | Interpretacja                |  |  |  |
| alat<br>Nazwa<br>Data wykonania 2020-02-04                                                                                                    | 40 $U/I$       | w normie                     |  |  |  |
| <b>AST</b><br>Nazwa<br>Data wykonania 2020-02-04                                                                                                    | 35 U/I         | w normie                     |  |  |  |
|                                                                                                    | <b>Drukuj</b>  |                              |  |  |  |

Rys. 11-5 Wyniki zleconych badań

# <span id="page-33-0"></span>**12 KOMUNIKATY**

Ks

Podczas logowania do Portalu pacjentowi mogą zostać wyświetlone komunikaty informujące o:

- 1) Konieczności przeczytania regulaminu korzystania z Portalu. Komunikat taki musi zostać potwierdzony, aby móc przejść do aplikacji.
- 2) Zbliżającym się terminie wizyty.
- 3) Zmianie statusu wizyty.
- 4) Możliwości wypełnienia ankiety satysfakcji po odbytej wizycie.
- 5) Odpowiedzi lekarza na wcześniej zadane pytanie do wizyty.
- 6) Wywiadzie przed wizytą.

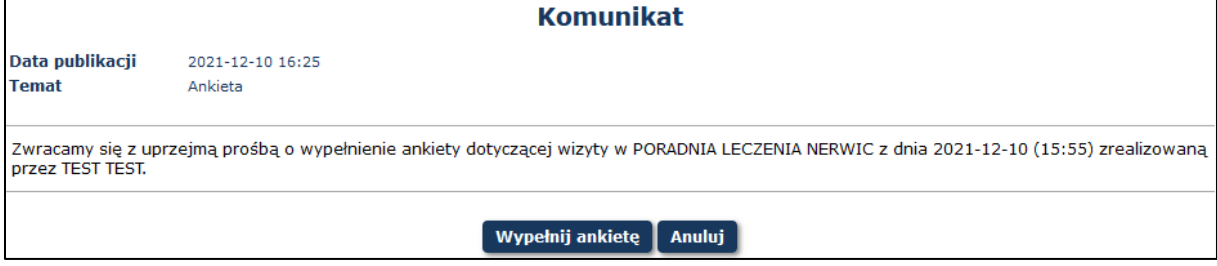

Rys. 12-1 Przykładowy komunikat wyświetlający się po zalogowaniu

Komunikat o możliwości wypełnienia ankiety satysfakcji pacjent dostaje zawsze po zalogowaniu, niezależnie od wyrażonych zgód. Aby pacjent otrzymał taki komunikat musi on w aplikacji wyrazić zgodę *Na automatyczne powiadomienia pacjenta o zbliżających się terminach wizyt oraz innych zdarzeniach medycznych za pośrednictwem portalu*.

Jeżeli w systemie pojawił się nowy komunikat, na pocztę elektroniczną pacjenta wysłany zostanie e-mail.

Aby otrzymać e-mail informujący o pojawieniu się komunikatu, operator musi wyrazić zgodę *Na otrzymywanie powiadomienia na wybrany adres e-mail o pojawieniu się nowych komunikatów*.

Wszystkie komunikaty dostępne są na liście Komunikaty.

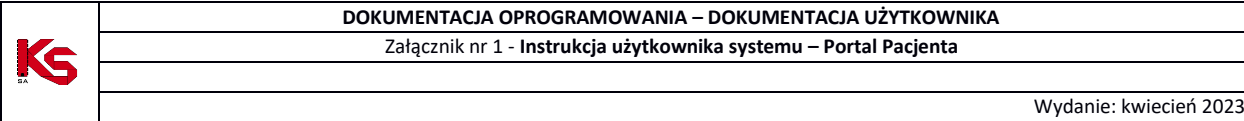

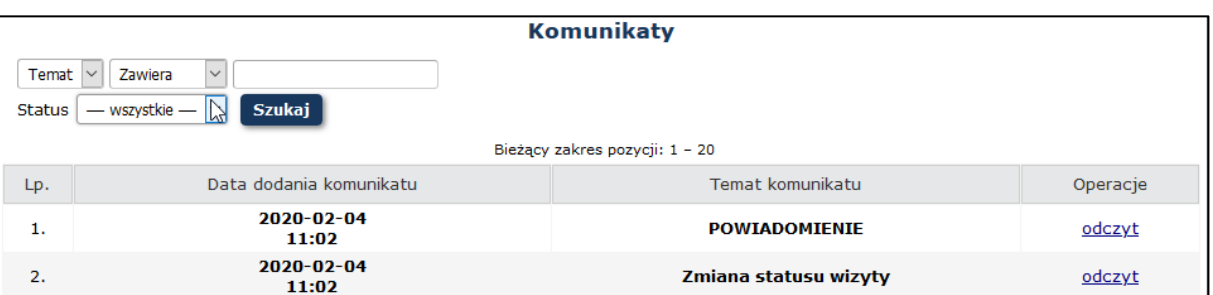

Rys. 12-2 Lista komunikatów.

# <span id="page-34-0"></span>**13 ZARZĄDZANIE KONTEM DOSTĘPOWYM**

Zakres zarządzania kontem dostępowym umożliwia wykonanie następujących operacji:

- zdefiniowanie ustawień (zgód) systemowych;
- zmianę hasła operatora systemu;
- wybór preferowanej formy kontaktu (telefon, mail, sms)
- Zarządzanie kontami podopiecznych
- podgląd danych przekazanych do placówki

## <span id="page-34-1"></span>**13.1 Zarządzanie kontem dostępowym - zgody**

Wybierając opcję **System**, a następnie menu: *Zgody*, operator uzyska dostęp do zarządzania ustawieniami systemowymi w zakresie przetwarzania danych związanych z bezpieczeństwem informacji.

Przy wprowadzaniu pierwszej konfiguracji zakres danych będzie dotyczył:

- **udzielenia zgody na przetwarzanie adresu e-mail** potwierdzenie udzielenia zgody oznacza, że operator systemu zgadza się na przekazywanie informacji związanych z obsługa konta na podany adres e-mail. Wprowadzony adres e-mail zostanie wykorzystany do autoryzacji włączenia funkcji. Udzielenie zgody na przetwarzanie adresu e-mail jest wymagane, jeśli operator systemu chciałby posiadać możliwość zmiany hasła systemu za pomocą poczty elektronicznej. Konto e-mail nie jest prezentowane jawnie w systemach powiązanych.
- **udzielenia zgody na awaryjną zmianę hasła za pośrednictwem poczty elektronicznej** włączenie opcji umożliwia zmianę hasła w przypadku jego utraty. W celu włączenia opcji awaryjnej zmiany hasła niezbędne jest udzielenie zgody na przetwarzanie adresu e-mail.
- **udzielania zgody na automatyczne powiadamianie pacjenta o zbliżających się terminach wizyt oraz innych zdarzeniach medycznych za pośrednictwem portalu**
- **udzielanie zgody na otrzymywanie powiadomienia na wybrany adres e-mail o pojawieniu się nowych komunikatów**
- **zarejestrowania udzielenia zgody na przetwarzanie danych osobowych**
- **zarejestrowania akceptacji regulaminu**

Sposób postępowania w zakresie udzielania zgód został opisany w kolejnych punktach.

KS

Wydanie: kwiecień 2023

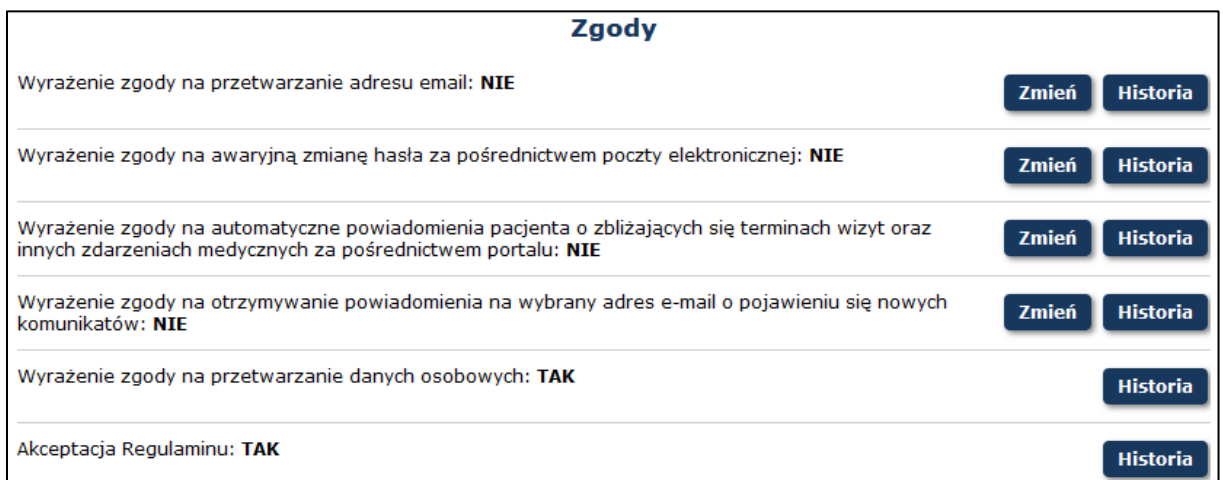

Rys. 13-1 Zgody

## **13.1.1 Zgoda na przetwarzanie adresu e-mail**

W celu udzielenia zgody na przetwarzanie adresu e-mail należy wykonać następujące kroki:

- 1. Zalogować się do systemu.
- 2. Wybrać opcję System Zgody.
- 3. Na liście **Zgody** znaleźć parametr **Wyrażenie zgoda na przetwarzanie adresu e-mail**.
- 4. Wybrać opcję *Zmień*  czynność spowoduje wyświetlenie okna potwierdzenia:

# Wyrażenie zgody na przetwarzanie adresu email

 $\Box$  Wyrażam zgodę na przetwarzanie adresu email.

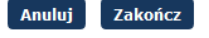

Rys. 13-2 Zgoda na przetwarzanie adresu email – Wyrażenie zgody

5. Zaznaczyć (kliknąć w kwadrat) opcję **Wyrażam zgodę na przetwarzanie adresu email**  – a następnie wybrać opcję *Dalej*.

Jeśli na tym etapie operator systemu chce zrezygnować z udzielania zgody powinien pozostawić opcję **Wyrażam zgodę na przetwarzanie adresu email** niezaznaczoną i/lub wybrać opcję *Anuluj*.

6. Wprowadzić adres e-mail, na który będą przekazywane informacje oraz rozwiązać działanie kontrolne.

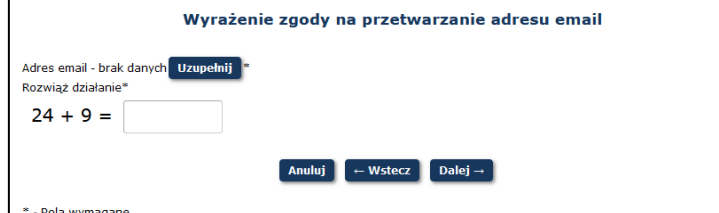

Rys. 13-3 Zgoda na przetwarzanie adresu email

W tym celu, w polu **Adres e-mail** należy wybrać opcję *Uzupełni*. Czynność spowoduje wyświetlenie okna wprowadzania danych.

W polach:

- o Adres email
- o Potwierdzenie adresu email

należy wprowadzić ten sam adres korespondencji elektronicznej.

Dane należy zapisać korzystając z opcji *Zatwierdź*.

7. Wybrać opcję *Dalej*, aby kontynuować proces konfiguracji. Czynność spowoduje wyświetlenie okna autoryzacji konfiguracji, to znaczy, że na wskazany adres e-mail wysłana zostanie wiadomość zawierająca kod autoryzacyjny niezbędny do zakończenia procesu konfiguracji.

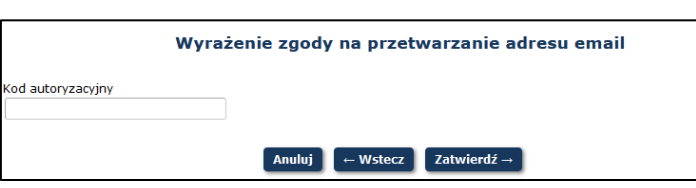

Rys. 13-4 Zgoda na przetwarzanie adresu email – Kod autoryzacyjny

Należy odebrać wiadomość e-mail i w polu **Kod autoryzacyjny** wprowadzić przekazany kod. Nieuzupełnienie pola lub wprowadzenie błędnego kodu uniemożliwi dokończenie procesu konfiguracji.

Po wprowadzeniu kodu autoryzacyjnego należy wybrać opcję *Zatwierdź*. Ostatnim krokiem jest uwierzytelnienie – operator musi wprowadzić hasło do systemu.

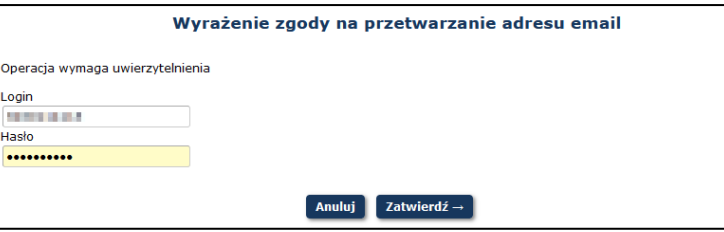

Rys. 13-5 Zgoda na przetwarzanie adresu email – Uwierzytelnienie

Opcja Historia umożliwia przeglądanie historii zmian wyrażonych i wycofanych zgód.

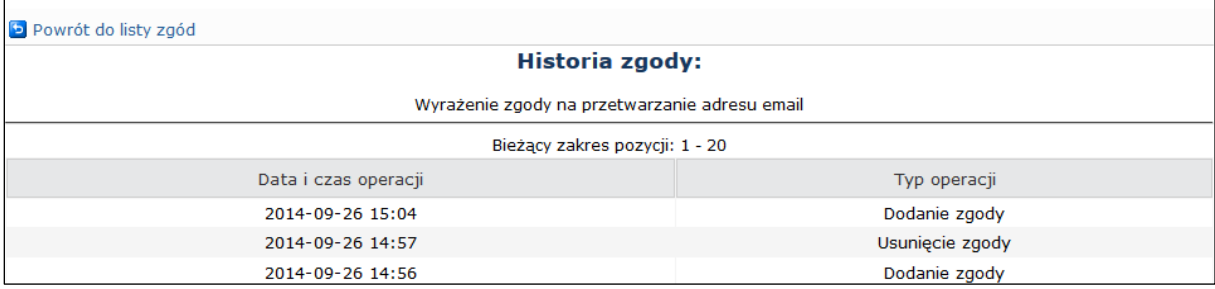

Rys. 13-6 Historia zgody

Lista historii zmian zgód zawiera informacje:

- datę i czas wykonania operacji,
- typ operacji: dodanie/edycja/usunięcie,

#### **13.1.2 Zgoda na awaryjną zmianę hasła za pośrednictwem poczty elektronicznej**

#### **Uwaga!**

**Opcja jest dostępna do włączenia tylko w przypadku, gdy udzielono Zgody na przetwarzanie adresu email. Opcja nie jest dostępna dla konta dziecka / podopiecznego.**

W celu udzielenia zgody na awaryjną zmianę hasła za pośrednictwem poczty elektronicznej należy wykonać następujące kroki:

- 1. Zalogować się do systemu.
- 2. Wybrać opcję *System – Zgody*.
- 3. Dla parametru **Zgoda na awaryjną zmianę hasła za pośrednictwem poczty elektronicznej** wybrać opcję *Zmień* – czynność spowoduje wyświetlenie okna potwierdzenia:

Wyrażenie zgody na awaryjną zmiane hasła za pośrednictwem poczty elektronicznej

 $\Box$  Wyrażam zgodę na awaryjną zmianę hasła za pośrednictwem poczty elektronicznej.

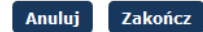

Rys. 13-7 Zgoda na awaryjną zmianę hasła za pośrednictwem poczty elektronicznej – Wyrażenie zgody

- 4. Zaznaczyć (kliknąć w kwadrat) opcję **Wyrażam zgodę na awaryjną zmianę hasła za pośrednictwem poczty elektronicznej.** Czynność spowoduje udostępnienie opcji *Dalej*, którą należy wybrać, aby kontynuować.
- 5. Uzupełnić odpowiedzi na pytania kontrolne wymagane do autoryzacji operacji zmiany hasła.

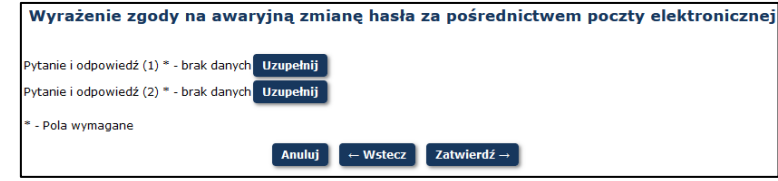

Rys. 13-8 Zgoda na awaryjną zmianę hasła za pośrednictwem poczty elektronicznej – Pytania pomocnicze

W tym celu należy dla każdej pozycji *Pytanie i odpowiedź* wybrać opcję *Uzupełnij*.

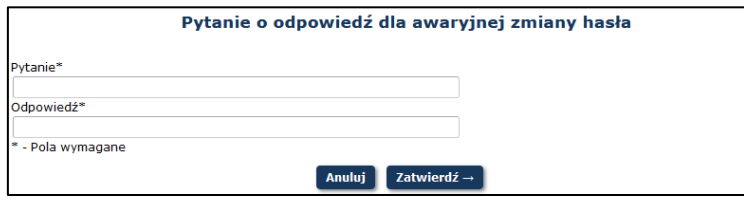

Rys. 13-9 Pytania o odpowiedź dla awaryjnej zmiany hasła

Operator samodzielnie wprowadza zarówno pytanie jak i odpowiedź, która w przyszłości umożliwi mu odblokowanie konta. Po wprowadzeniu danych, należy wybrać opcję *Zatwierdź →.*

W systemie muszą być uzupełnione oba pola danych:

- o *Pytanie i odpowiedź (1)*
- o *Pytanie i odpowiedź (2)*
- Pytanie 1 i Pytanie 2 nie mogą być takie same.

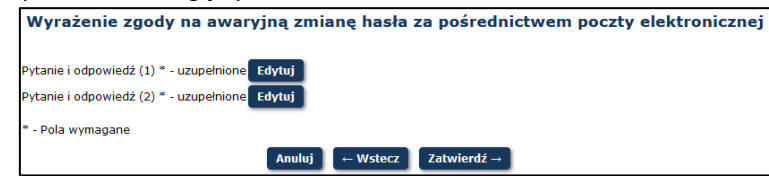

Rys. Rys. 13-10 Zgoda na awaryjną zmianę hasła za pośrednictwem poczty elektronicznej – Pytania pomocnicze

6. Wybrać opcję *Zatwierdź →*, aby zapisać wprowadzoną konfigurację. Wybór opcji spowoduje wyświetlenie okna *Logowania*. Zmiana zostanie zapisana po uwierzytelnieniu konfiguracji przez podanie danych użytkownika i hasła wykorzystywane do zalogowania się do systemu, a następnie wybraniu opcji *Zatwierdź →.*

Niepoprawne logowanie jest jednoznaczne z nieudzieleniem zgody na awaryjną zmianę hasła za pomocą adresu e-mail.

7. *Zatwierdź →.*

Ks

Opcja *Historia* umożliwia przeglądanie historii zmian wyrażonych i wycofanych zgód.

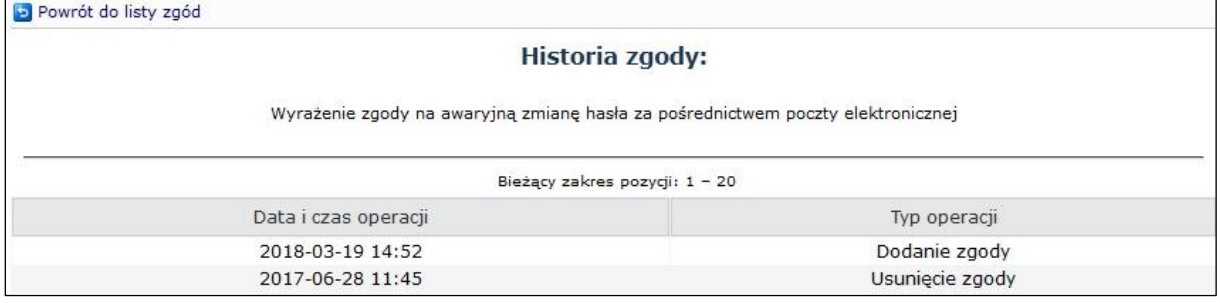

#### Rys. 13-11 Historia zgody

Lista historii zmian zgód zawiera informacje:

- datę i czas wykonania operacji,
- typ operacji: dodanie/edycja/usunięcie,

#### **13.1.2.1 Awaryjna zmiana hasła**

W celu zresetowania hasła należy wybrać opcje *Przypomnij mi hasło* na formatce logowania z wykorzystaniem loginu i hasła portalu placówki

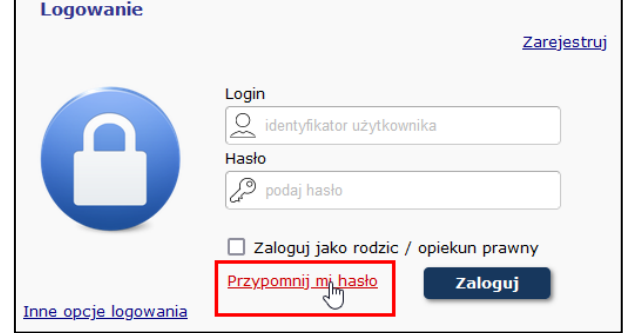

Rys. 13-12 Logowanie – zmiana hasła

Aby zresetować hasło należy podać nazwę użytkownika – login, rozwiązać działanie, oraz wybrać opcję *Zatwierdź*.

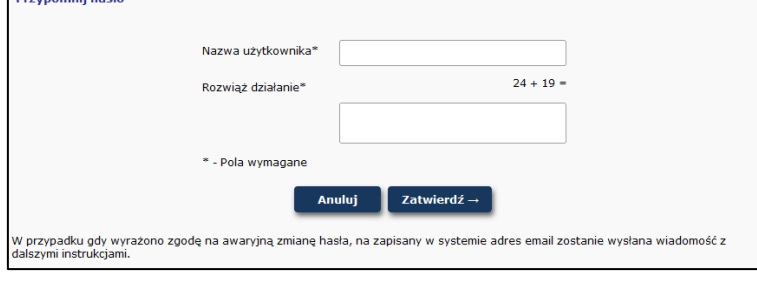

Rys. 13-13 Reset hasła - formularz

Reset hasła następuje wtedy i tylko wtedy gdy wyrażono zgodę na awaryjną zmianę hasła.

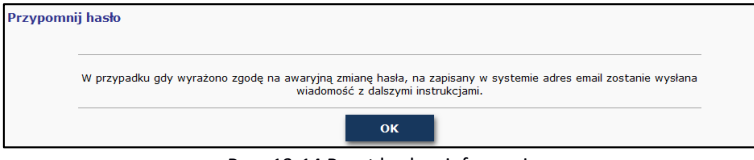

Rys. 13-14 Reset hasła – informacja

Na adres e-mail podany przy wyrażaniu zgody na przetwarzanie adresu e-mail zostaje wysłany link do formularza zmiany hasła.

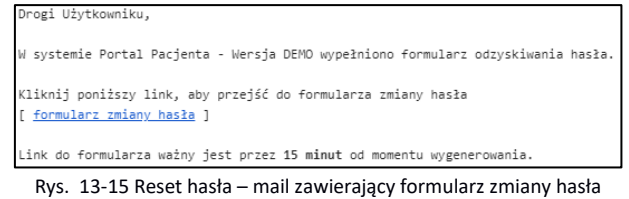

Po kliknięciu linku należy uzupełnić nazwę użytkownika – login i zatwierdzić.

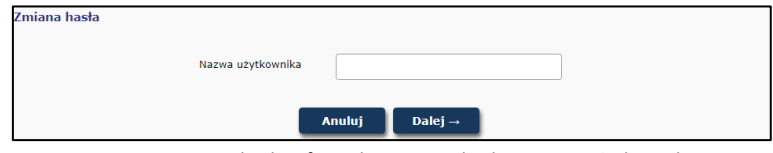

Rys. 13-16 Reset hasła – formularz zmiany hasła – nazwa użytkownika

A następnie odpowiedzieć na pytanie kontrolne, wprowadzić nowe hasło i je potwierdzić, oraz zapisać całą operacje wybierając opcję *Zatwierdź*

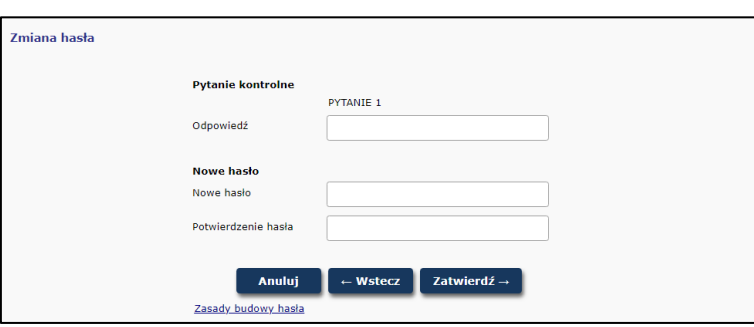

Rys. 13-17 Reset hasła – formularz zmiany hasła

Jeżeli operacja została wykonana prawidłowo, hasło zostaje zmienione, a aplikacja wyświetla informacje o tym.

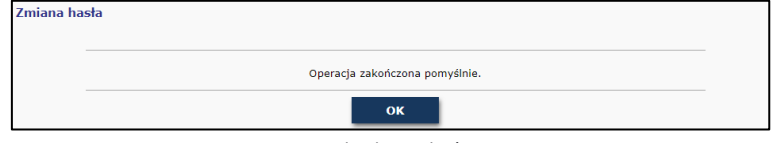

Rys. 13-18 Reset hasła – zakończenie procesu

Jeżeli nie udzielono zgody na awaryjną zmianę hasła, nowe hasło można uzyskać podczas wizyty w placówce.

#### **13.1.3 Zgoda na automatyczne powiadamianie pacjenta o zbliżających się terminach wizyt oraz innych zdarzeniach medycznych za pośrednictwem portalu**

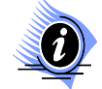

**KE** 

### **Uwaga!**

**Opcja jest dostępna do włączenia tylko w przypadku, gdy udzielono Zgody na przetwarzanie adresu e-mail.**

W celu udzielenia zgody na otrzymywanie spersonalizowanych powiadomień należy wykonać następujące kroki:

- 1. Zalogować się do systemu.
- 2. Wybrać opcję *System – Zgody*.
- 3. Na liście *Zgody* znaleźć parametr **Wyrażenie zgody na automatyczne powiadomienia pacjenta o zbliżających się terminach wizyt oraz innych zdarzeniach medycznych za pośrednictwem portalu**.
- 4. Wybrać opcję *Zmień* czynność spowoduje wyświetlenie okna potwierdzenia:

Wyrażenie zgody na automatyczne powiadomienia pacienta o zbliżających się terminach wizyt oraz innych zdarzeniach medycznych za pośrednictwem portalu

 $\Box$  Wyrażam zgodę na automatyczne powiadomienia pacjenta o zbliżających się terminach wizyt oraz innych zdarzeniach medycznych za pośrednictwem portalu.

#### Anuluj Zatwierdź $\rightarrow$

Rys. 13-19 Wyrażam zgodę na automatyczne powiadomienia pacjenta o zbliżających się terminach wizyty oraz innych zdarzeniach medycznych za pośrednictwem portalu

- 5. Zaznaczyć (kliknąć w kwadrat) opcję **Wyrażam zgodę na automatyczne powiadomienia pacjenta o zbliżających się terminach wizyty oraz innych zdarzeniach medycznych za pośrednictwem portalu**.
- 6. Wybrać opcję *Zatwierdź→*, aby zapisać wprowadzoną konfigurację. Wybór opcji spowoduje wyświetlenie okna *Logowania*. Zmiana zostanie zapisana po uwierzytelnieniu konfiguracji przez prawidłowe wprowadzenie hasła wykorzystywanego do zalogowania się do systemu.

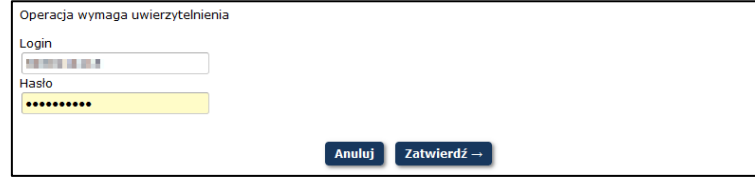

Rys. 13-20 Wyrażam zgodę na automatyczne powiadomienia pacjenta o zbliżających się terminach wizyty oraz innych zdarzeniach medycznych za pośrednictwem portalu - Uwierzytelnienie

Opcja *Historia* umożliwia przeglądanie historii zmian wyrażonych i wycofanych zgód.

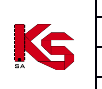

```
D Powrót do listy zgód
```
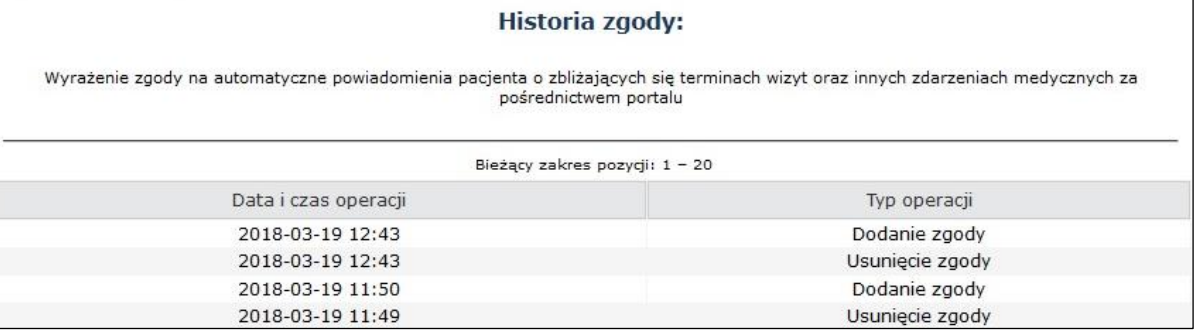

Rys. 13-21 Historia zgody

**13.1.4 Zgoda na otrzymywanie powiadomienia na wybrany adres e-mail o pojawieniu się nowych komunikatów**

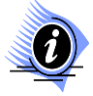

#### **Uwaga!**

**Opcja jest dostępna do włączenia tylko w przypadku, gdy udzielono Zgody na przetwarzanie adresu e-mail oraz Zgody na automatyczne powiadomienia pacjenta o zbliżających się terminach wizyt oraz innych zdarzeniach medycznych za pośrednictwem portalu.**

W celu udzielenia zgody na otrzymywanie powiadomienia na wybrany adres e-mail o pojawieniu się nowych komunikatów, należy wykonać następujące kroki:

- 1. Zalogować się do systemu.
- 2. Wybrać opcję *System – Zgody*.
- 3. Zostaną wyświetlone następujące warianty:
	- a. Wyrażenie zgody na przetwarzanie adresu email
	- b. Wyrażenie zgody na awaryjną zmianę hasła za pośrednictwem poczty elektronicznej
	- c. Wyrażenie zgody na automatyczne powiadomienia pacjenta o zbliżających się terminach wizyt oraz innych zdarzeniach medycznych za pośrednictwem portalu
	- d. Wyrażenie zgody na otrzymywanie powiadomienia na wybrany adres e-mail o pojawieniu się nowych komunikatów
- 4. Na liście *Zgody* wybrać parametr d: **Wyrażenie zgody na otrzymywanie powiadomienia na wybrany adres e-mail o pojawieniu się nowych komunikatów**
- 5. Wybrać opcję *Zmień* czynność spowoduje wyświetlenie okna potwierdzenia:

Wyrażenie zgody na otrzymywanie powiadomienia na wybrany adres e-mail o pojawieniu się nowych komunikatów

 $\Box$  Wyrażam zgodę na otrzymywanie powiadomienia na wybrany adres e-mail o pojawieniu się nowych komunikatów.

#### Anuluj **Zatwierdź** $\rightarrow$

Rys. 13-22 Wyrażenie zgody na otrzymywanie powiadomienia na wybrany adres e-mail o pojawieniu się nowych komunikatów

6. Zaznaczyć (kliknąć w kwadrat) a następnie wybrać opcję *Zatwierdź→*, aby zapisać wprowadzoną konfigurację. Wybór opcji spowoduje wyświetlenie okna *Logowania*. Zmiana zostanie zapisana po uwierzytelnieniu konfiguracji przez prawidłowe wprowadzenie hasła wykorzystywanego do zalogowania się do systemu.

Opcja **Historia** umożliwia przeglądanie historii zmian wyrażonych i wycofanych zgód.

**DOKUMENTACJA OPROGRAMOWANIA – DOKUMENTACJA UŻYTKOWNIKA** Załącznik nr 1 - **Instrukcja użytkownika systemu – Portal Pacjenta**

Wydanie: kwiecień 2023

```
-24 - 1
```
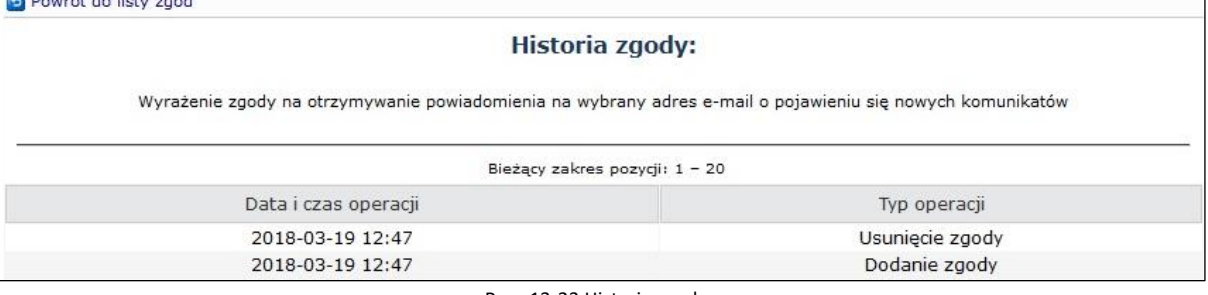

Rys. 13-23 Historia zgody

## <span id="page-41-0"></span>**13.2 Zarządzanie kontem dostępowym – zmiana hasła**

Zgodnie z polityką bezpieczeństwa informacji, Portal Pacjenta umożliwia wprowadzenie zmiany hasła operatora. W tym celu należy wykonać następujące kroki:

- 1. Zalogować się do systemu;
- 2. Wybrać opcję *System – Zmiana hasła*. Czynność spowoduje wyświetlenie okna *Zmiana hasła.*

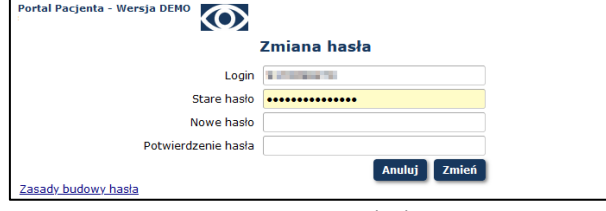

Rys. 13-24 Zmiana hasła

- 3. Pole **login** zostanie automatycznie uzupełnione na podstawie danych operatora, natomiast należy uzupełnić dane w polach:
	- o stare hasło należy wprowadzić dotychczasowe hasło operatora systemu;
	- o nowe hasło
	- o potwierdzenie hasła należy powtórnie wprowadzić nowe hasło.

Po wprowadzeniu informacji należy wybrać opcję *Zmień*.

Poprawnie wykonana operacja zmiany hasła zostanie potwierdzona komunikatem: *Zmiana zostanie zatwierdzona po powtórnym zalogowaniu operatora.* Kolejne logowanie będzie wymagało podania nowego hasła.

## <span id="page-41-1"></span>**13.3 Zarządzanie danymi – forma kontaktu**

Użytkownik może w Portalu Pacjenta zdefiniować swoją preferowaną formę kontaktu z placówką medyczną. W celu zdefiniowania lub edycji preferowanej formy kontaktu należy wykonać następujące kroki:

- Zalogować się do systemu.
- Wybrać opcję System Forma kontaktu.
- Wybrać opcję *Zmień*
- Wybrać preferowaną formę kontaktu:
	- brak
	- email
	- telefon
	- SMS

Oraz zatwierdzić podane dane. Podane dane trafią do kartoteki pacjenta w placówce.

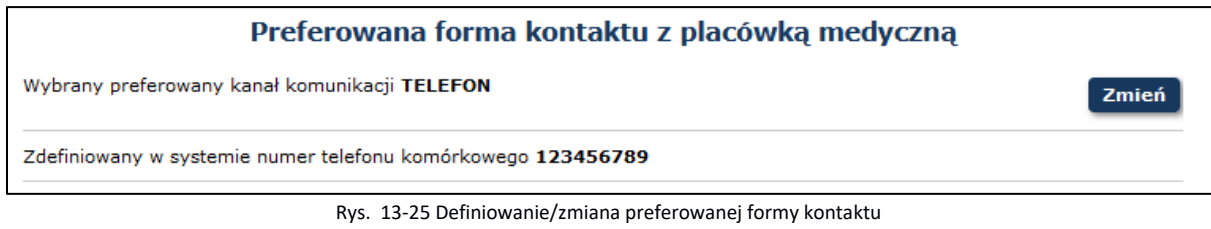

## <span id="page-42-0"></span>**13.4 Zarządzanie kontem dostępowym – mój profil**

Użytkownik może w Portalu Pacjenta przeglądać swoje dane przekazane placówce. W tym celu należy wybrać *System* i z listy *Mój profil*.

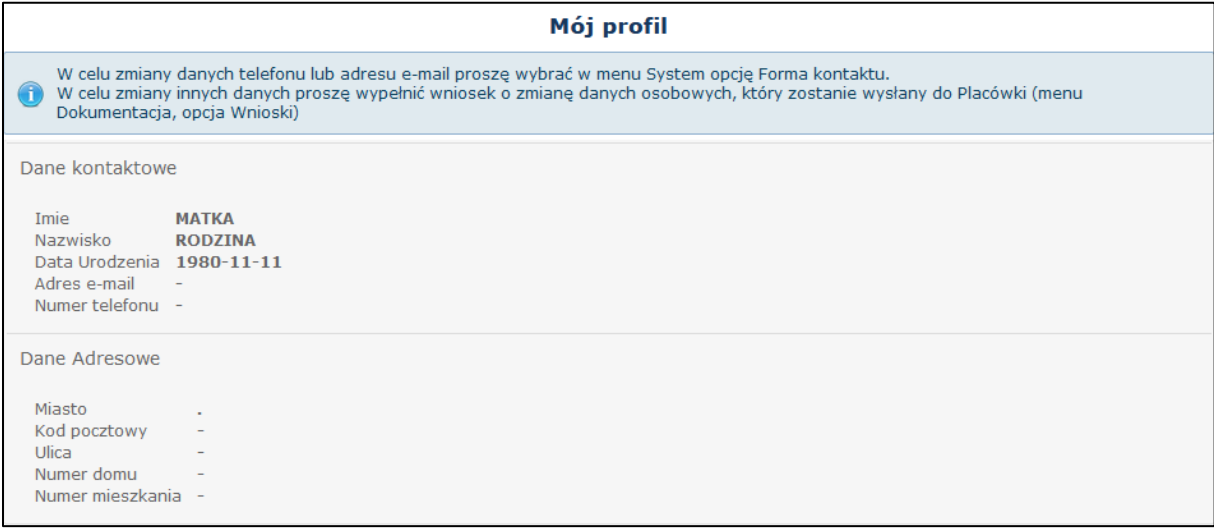

Rys. 13-26 Mój profil

## <span id="page-42-1"></span>**13.5 Zarządzanie kontem dostępowym – dzieci / podopieczni**

Użytkownik może w Portalu Pacjenta zarządzać kontami dzieci / podopiecznych. W tym celu należy wybrać opcję *Zaplanuj wizytę dla dziecka/podopiecznego* ze strony *Powitanie*, lub opcję *System*, a następnie z listy *Dzieci / Podopieczni*.

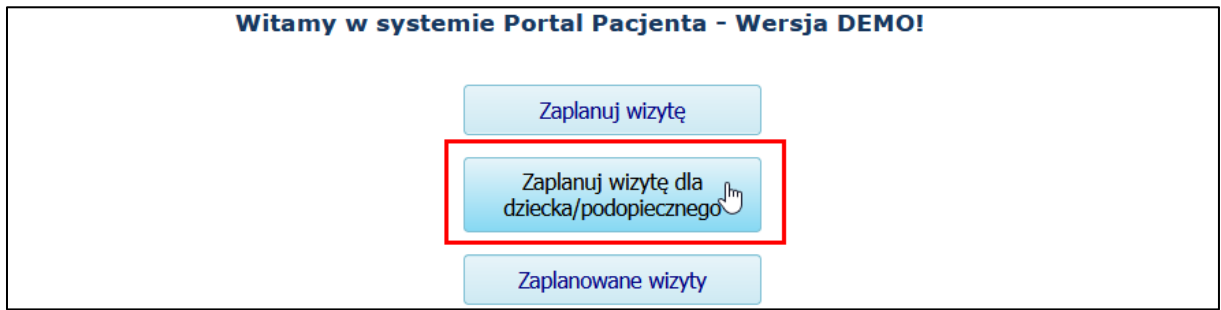

Rys. 13-27 Powitanie, guzik *Zaplanuj wizytę dla dziecka/podopiecznego*

Na liście *Dzieci/Podopieczni* użytkownik może zobaczyć dane wszystkich podopiecznych powiązanych z nim w poradni medycznej.

Jeżeli na liście nie ma jeszcze szukanego podopiecznego może dodać nowe konto wybierając opcje *Dodaj*.

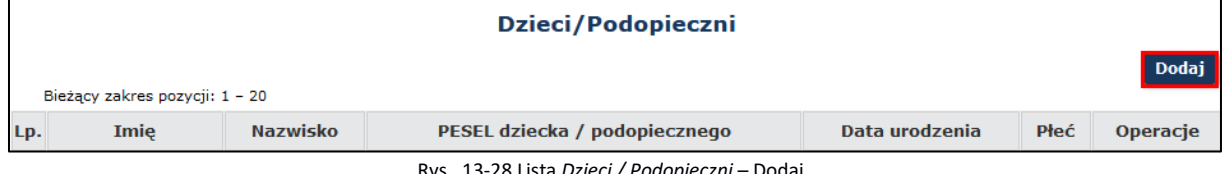

Rys. 13-28 Lista *Dzieci / Podopieczni* – Dodaj

Dodając nowego podopiecznego należy uzupełnić jego imię, nazwisko, PESEL oraz wyrazić zgodę na przetwarzanie danych osobowych.

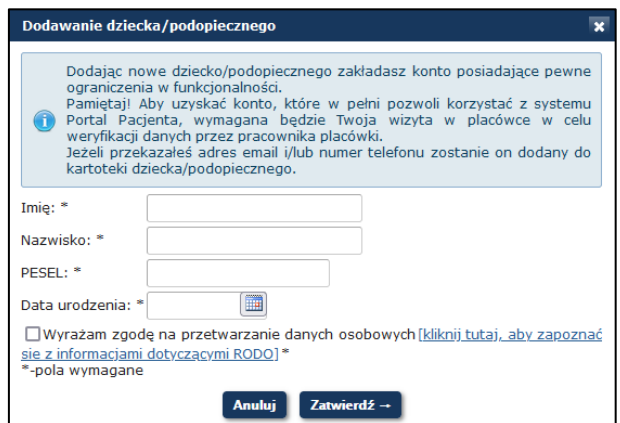

Rys. 13-29 Dodawanie dziecka / podopiecznego

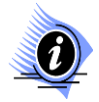

KE

### **Uwaga!**

**Dodając nowe dziecko/podopiecznego zakładasz konto posiadające pewne ograniczenia w funkcjonalności.**

**Pamiętaj! Aby uzyskać konto, które w pełni pozwoli korzystać z systemu** *Portal Pacjenta***, wymagana będzie Twoja wizyta w placówce w celu weryfikacji danych przez pracownika placówki.**

W celu skorzystania z konta dziecka / podopiecznego należy kliknąć opcje *wybierz* z kolumny *Operacje* i potwierdzić przejście wybierając opcje *Zatwierdź→*. Jeżeli wybrane dziecko lub podopieczny nie posiada jeszcze konta w *Portalu Pacjenta* zostaje ono automatycznie założone, jednak posiada pewne ograniczenia w funkcjonalności.

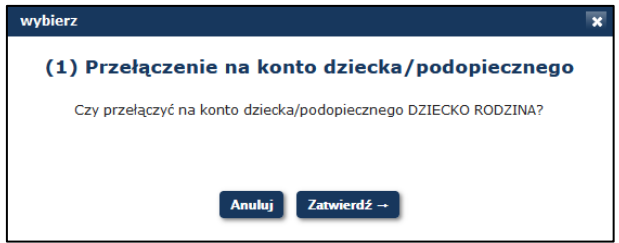

Rys. 13-30 Zatwierdzenie wyboru konta dziecka / podopiecznego

*Portal Pacjenta* przenosi użytkownika do konta dziecka / podopiecznego, z którego może korzystać analogicznie jak z konta osobistego. Aby powrócić na swoje konto należy wybrać opcje *System* i z listy *Powrót na konto rodzica / opiekuna*.

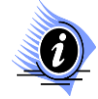

#### **Uwaga!**

**Aby otrzymywać komunikaty przeznaczone dla dziecka/podopiecznego należy na jego koncie wyrazić zgodę na otrzymywanie automatycznych powiadomień o zbliżających się terminach wizyt oraz innych wydarzeniach medycznych za pośrednictwem portalu. Wyrażenie tej zgody przebiega analogicznie jak dla konta własnego.**

# <span id="page-43-0"></span>**14 ODNOŚNIKI DO DOKUMENTÓW DOSTĘPNYCH DLA UŻYTKOWNIKA PORTALU.**

W stopce Portalu Pacjenta dostępne są linki do Instrukcji użytkownika, Regulaminu korzystania z Portalu Pacjenta oraz Informacji RODO.

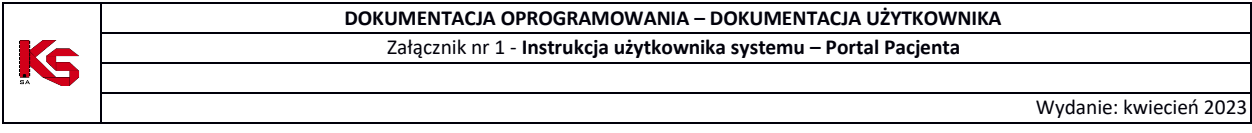

| <b>Komunikaty</b> | Dokumentacja $\blacktriangledown$                | Kolejki oczekujących                             | Leki $\blacktriangledown$ | Ankiety $\blacktriangledown$ | Badania $\blacktriangledown$ | Wizyty $\sim$ | System $\overline{\phantom{a}}$ |
|-------------------|--------------------------------------------------|--------------------------------------------------|---------------------------|------------------------------|------------------------------|---------------|---------------------------------|
|                   |                                                  | Witamy w systemie Portal Pacjenta - Wersja DEMO! |                           |                              |                              |               |                                 |
|                   |                                                  |                                                  |                           |                              |                              |               |                                 |
|                   |                                                  |                                                  |                           | Zaplanuj wizytę              |                              |               |                                 |
|                   |                                                  |                                                  |                           | Zaplanuj wizytę dla          |                              |               |                                 |
|                   |                                                  |                                                  |                           | dziecka/podopiecznego        |                              |               |                                 |
|                   |                                                  |                                                  |                           | Zaplanowane wizyty           |                              |               |                                 |
|                   |                                                  |                                                  |                           |                              |                              |               |                                 |
|                   | Instrukcja użytkownika Regulamin Informacja RODO |                                                  |                           |                              |                              |               |                                 |

Rys. 14.1 Odnośniki do dokumentów